# Benefits Administration User Guide

# **For Insurance Coordinators**

# Health Insurance and Optional Insurance

# Personnel Cabinet Department of Employee Insurance

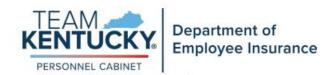

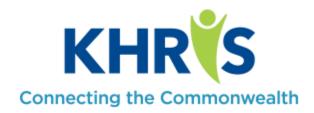

# Updated January 1, 2025

This Benefits Administration User Guide is to assist Non-Commonwealth Paid Insurance Coordinators (ICs) with the administration of health and optional insurance plans.

If needed, we will publish updates to this User Guide quarterly, according to changes in processing.

Use the following matrix for processing:

| Actions to be completed by IC | Actions to be uploaded via the online tool                       |
|-------------------------------|------------------------------------------------------------------|
| □ New Hire Enrollment         | ☐ Cross-Reference Payment Options                                |
| ☐ Employee Demographic        | ☐ Transfers                                                      |
| Updates/Changes               |                                                                  |
| □ Terminations                | <ul><li>Qualifying Events</li></ul>                              |
| □ Beneficiary Updates         | □ Begin/End Leave Without Pay                                    |
|                               | □ Dependent Demographic Data Changes                             |
|                               | □ All Reinstatement in Employment                                |
|                               | ☐ Statement of Health (SOH) – OIB only                           |
|                               | ☐ Leave Without Pay (LWOP) w/premium-OIB                         |
|                               | only                                                             |
|                               | <ul><li>All Cancellation of Coverage Requests-OIB only</li></ul> |

Note: All applications/documentation to the Department of Employee Insurance (DEI) Enrollment Information Branch (EIB) or Optional Insurance Branch (OIB) should be uploaded using the online upload tool.

Send questions and/or suggestions for improvements to this User Guide to:

Department of Employee Insurance Enrollment Information Branch Manager 502-564-1205 501 High Street, 2<sup>nd</sup> Floor Frankfort, KY 40601

Department of Employee Insurance Optional Insurance Branch Manager 502-564-4774 501 High Street, 2<sup>nd</sup> Floor Frankfort, KY 40601

# **Table of Contents**

| IC Responsibilities                                                                              | Page 4  |
|--------------------------------------------------------------------------------------------------|---------|
| Logging into KHRIS                                                                               | Page 6  |
| Enrolling a New Hire                                                                             | Page 9  |
| <ul><li>Health Insurance</li><li>Optional Insurance</li><li>Flexible Spending Accounts</li></ul> |         |
| Employee Demographic Changes/Corrections                                                         | Page 52 |
| Terminating Participation                                                                        | Page 58 |
| Health Benefit Enrollment Reporting                                                              | Page 74 |
| Plan Change History Report                                                                       | Page 80 |
| Insurance Plan Cost Report                                                                       | Page 90 |
| Life Insurance Conversion and Portability Letter                                                 | Page 96 |

All names and other identifying information are fictitious and created specifically for this document.

# IC RESPONSIBILITIES

This section is to provide you with a guide to your everyday responsibilities as an IC. For you to assist your employees, it is important that you have knowledge of the insurance plans offered, an understanding of how the plans work, know the eligibility requirements and be familiar with the forms used as listed at KEHP and OIB.

As a representative of an agency that participates in benefits offered by DEI, an IC is responsible for the following actions:

- 1. Complete all online training, open enrollment webinars and in-person training conducted by DEI.
  - a. New IC Training:
    - KHRIS Access Training includes modules on the Health Insurance Portability and Accountability Act (HIPAA) and an overview of KHRIS. You must first complete the KHRIS Access Request Form to gain access to these training modules.
    - ii. New IC Training an in-person training held at the State Office Building in Frankfort. This training provides hands on experience processing in KHRIS for enrollment, demographic changes, billing, and more. Contact DEI at 888-581-8834 to enroll.
  - b. Open Enrollment Training gives you up to date benefit related information for the upcoming plan year.
  - c. Annual HIPAA Training like the HIPAA training you took to gain access to KHRIS and is required yearly to maintain KHRIS access.

- 2. Provide new employee(s) with:
  - a. Current health insurance, waiver, and Flexible Spending Account (FSA) information and application(s). Information on all health-related benefits is located on the <u>KEHP website</u>.
  - b. Current optional insurance coverage information and application. Information on all optional insurance benefits is located on the OIB website.
  - c. Information on enrollment requirements
    - i. For example, the 30-day new hire enrollment/signature deadline, the "First day/Second month" effective date rule, and how to elect benefits using KHRIS Employee Self-Service (ESS).
  - d. Information on qualifying events and deadlines
    - i. How to fill out, sign and submit forms to DEI and OIB
    - ii. What supporting documentation is required
    - iii. What and when verification documentation is required
    - iv. Deadlines for signature dates
  - e. Information on COBRA
    - i. COBRA rates are on the KEHP website.
  - f. Open Enrollment information regarding dates, requirements, and any benefit/premium changes.
- 3. Process employee enrollment, termination, demographic changes/updates in KHRIS in a timely manner. This includes new employees who do not turn in an application or complete benefits enrollment online within 30 days of hire.
- 4. Provide DEI with updates on the Employee Benefits Enrollment Change Form for employee transfers, begin/end military leave, begin/end LWOP, retirement, and qualifying events in a timely manner. ICs should submit applications, exceptions, death claims, and all supporting documentation to DEI using the <a href="DEI Upload Tool">DEI Upload Tool</a>. Log in using your KHRIS User ID and password. Once you log in, select the most appropriate upload option.
- 5. Manage monthly bills by reconciling, processing, and releasing the life, dental, vision and health premiums, administrative fees, flexible benefits, and health reimbursements within Biller Direct if your duties include Billing Liaison.
- Counsel employees on health and optional insurance and provide resources for additional information such as website addresses, The Benefits Selection Guide, and customer service numbers for KEHP and vendors.
- 7. Be familiar with and use the KEHP Administration Manual, Group Life Insurance Certificate Booklet, and this User Guide to complete your responsibilities.

# **LOGGING INTO KHRIS**

#### Log into KHRIS.

To login, use your own KHRIS User ID and password. New/First time users should click on the "Forgot/Reset Password or New User?" link to create a password. Also, notice the "Forgot KHRIS User ID" link. Those who have already accessed their KHRIS account but have forgotten or misplaced their User ID can use this link.

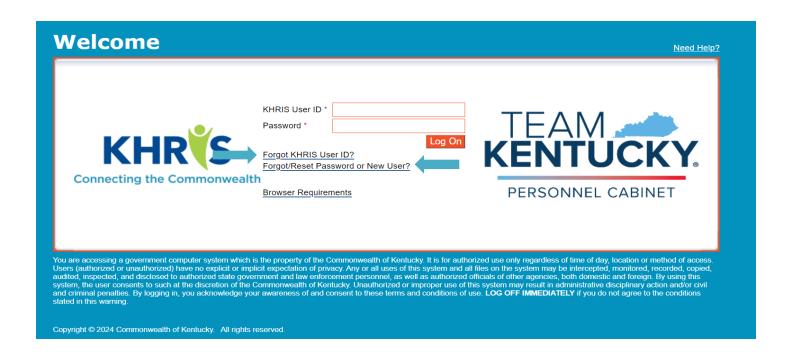

After you have logged into KHRIS using your KHRIS User ID and password, select the "Insurance Coordinator NCP1" tab.

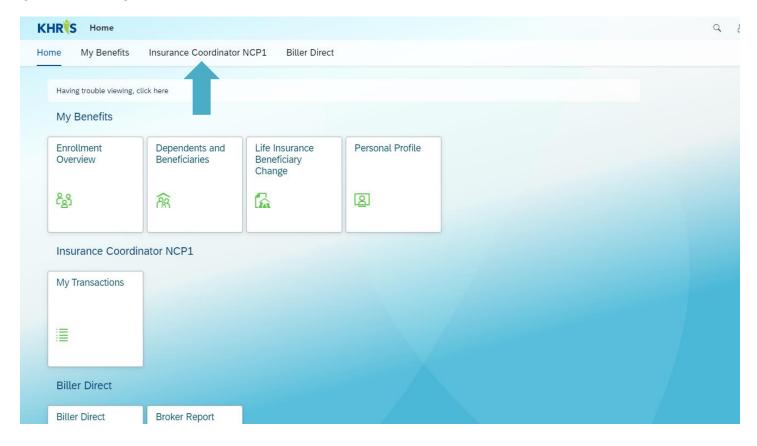

# Then select My Transactions.

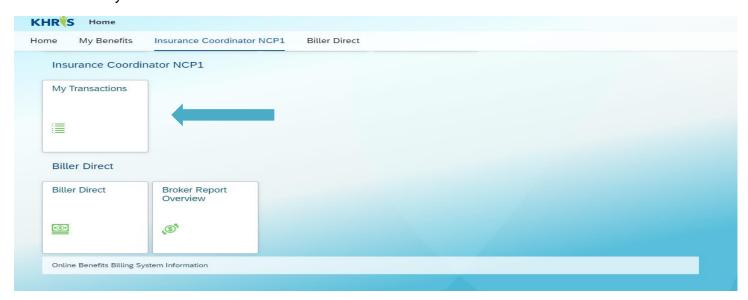

Choose the appropriate transaction from the list on the left to begin processing, displaying screens or running reports.

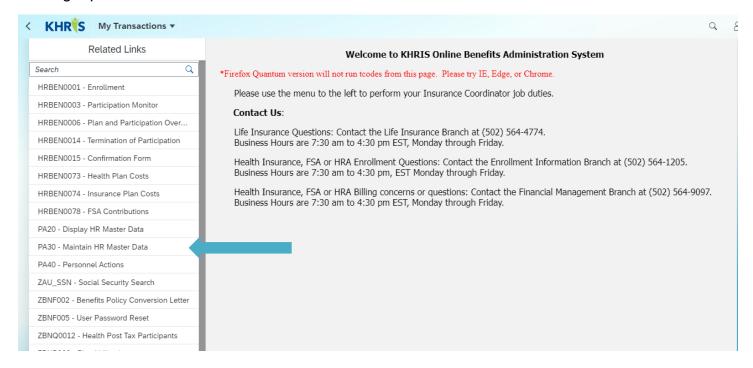

# **ENROLLING A NEW HIRE**

A new hire for this process is a newly hired employee never covered under KEHP as a planholder or a dependent. The new hire is not a returning retiree, transfer from another agency who participates with KEHP, or a dependent (spouse/child) covered by KEHP. Applications for anyone who is not considered a newly hired employee should be forwarded to EIB and OIB for processing.

#### **Step 1: Social Security Search**

Select Transaction ZAU\_SSN Social Security Search from the menu on the left of your screen. Enter new hire's SSN in both search fields. Click "SSN Search". If the name is not found, click "Cancel" to proceed to next step.

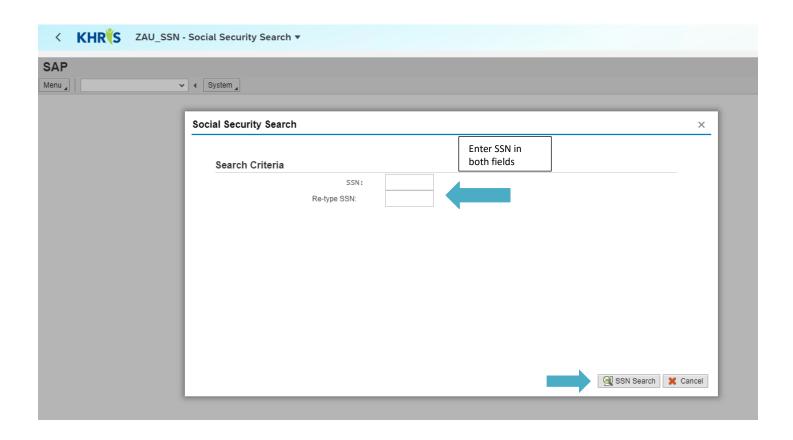

#### Step 1 continued: SSN Search

If the SSN you entered matches the SSN of an employee who is already a planholder in KHRIS, then you see that this employee already exists. Send all applications to EIB and OIB for which you get this result.

If KHRIS does not find a match for the new employee's SSN, you will see the following message, and you can proceed to the next step.

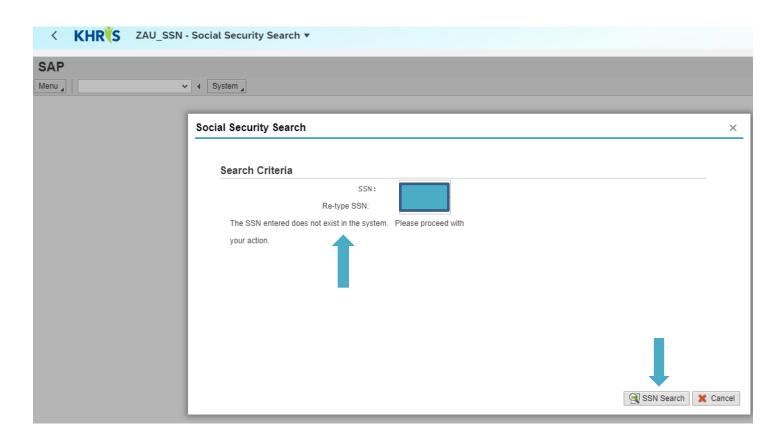

#### Step 2: Dependent SSN Search

Select "ZBNR013-Dependent Search By SSN" from your list of transactions. **Do not** change the reporting period dates; the dates will default to the day you are doing the search. In the "Dependent SSN" field, enter the new employee's SSN, then select "Execute".

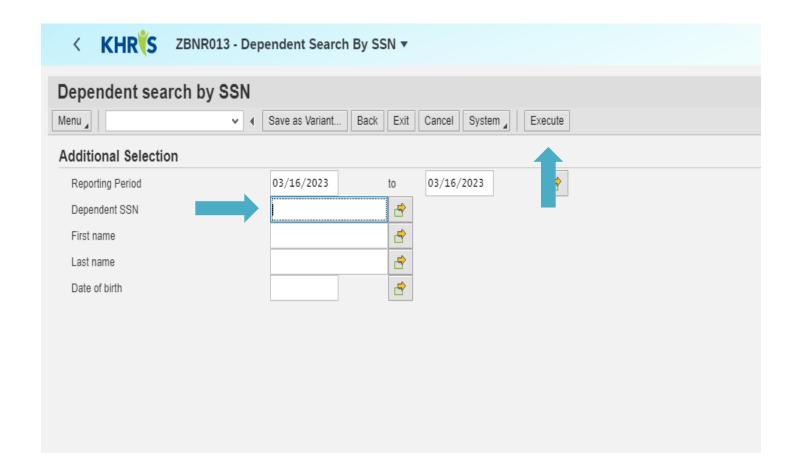

#### Step 2 continued: Dependent SSN Search

If the SSN you entered matches the SSN of an employee who is already a dependent in KHRIS, then you will get a message telling you that this employee already exists. If the member is electing a plan, send all applications to EIB and OIB for which you get this result. If the member is electing a Waiver plan, you may proceed to the next step.

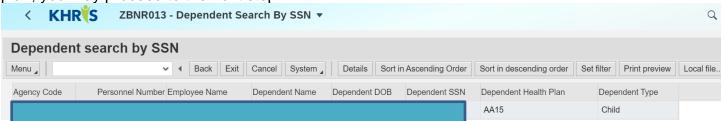

If KHRIS does not find a match for the new employee's SSN, you will see the following message, and you can proceed to the next step.

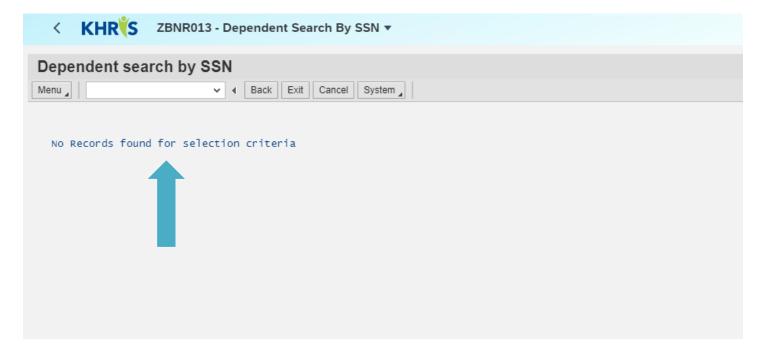

**Note:** It is very important that you perform both SSN searches prior to beginning. If you do not you will encounter errors later in your processing steps.

#### **Step 3: Personnel Actions**

After both SSN searches are performed and no matches were found, select "<" at the top of your screen and then select "PA 40 Personnel Actions", from the Transactions Menu on the left.

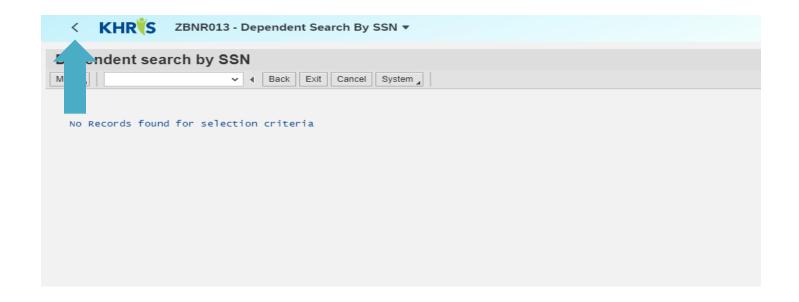

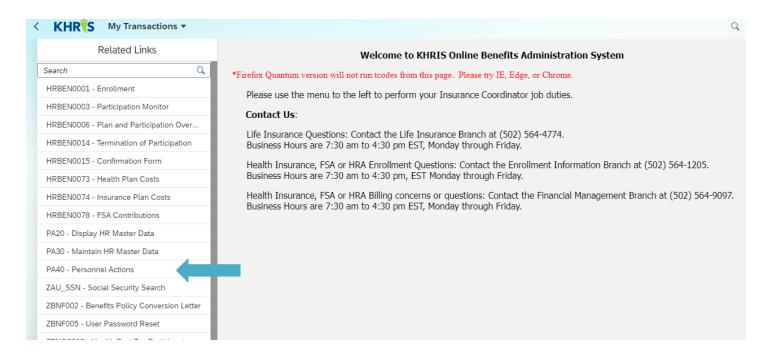

In the "From" field, enter the employee's date of hire.

In Personnel Actions box, click "Begin Participation" to highlight.

Click "Execute".

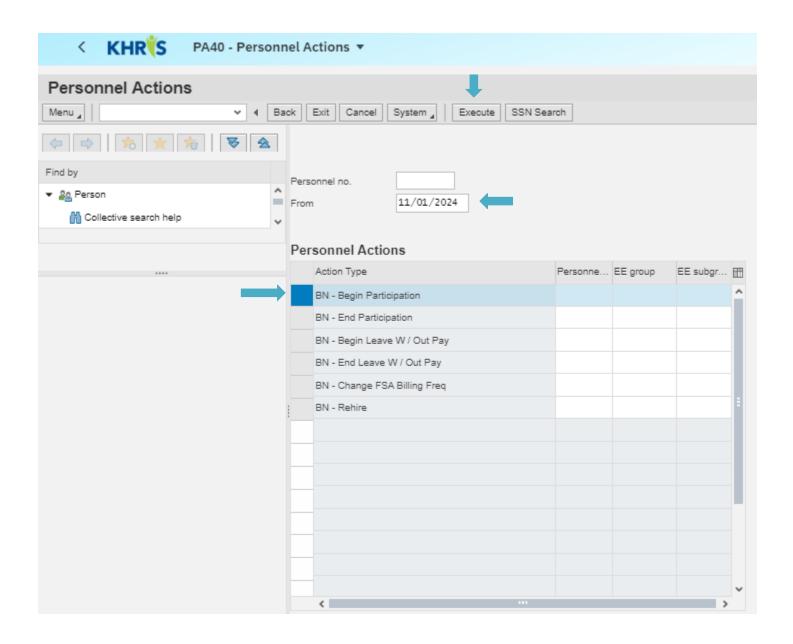

Click on the "Reason for Action" field, (drop down box will appear) choose (01) New Employee

In the "Position" field enter 99999999 (always)

In the "Personnel area" field enter 0004 -Benefits Only

In the "Employee group" field enter L -External BN

In the "Employee subgroup" enter 41 -24 Non-paid

Click "Enter" on keyboard

Click "Save"

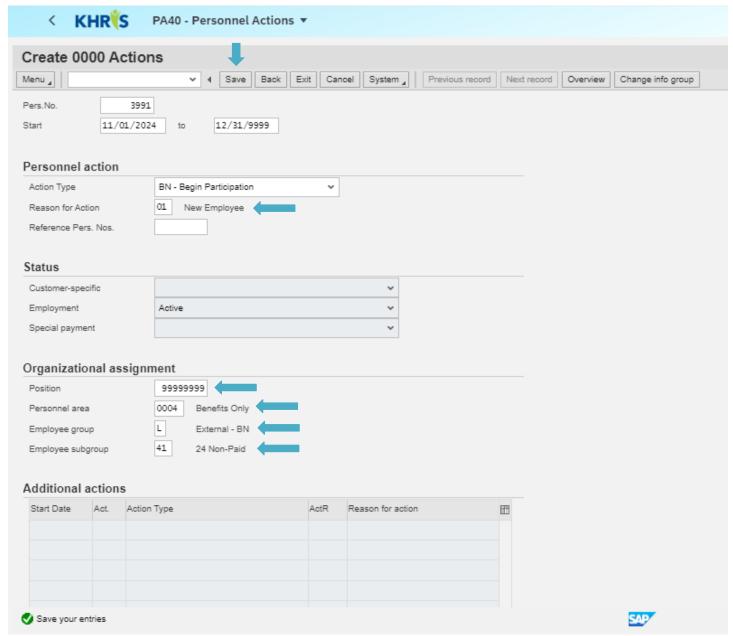

**Step 3 continued: Personnel Actions** 

In the "Cost Ctr" field enter Agency's cost center number (this is specific to your Agency; 9+subarea+company number)

In the "Sub Area" field (use drop down box for type of Agency) enter Agency type (i.e. school board, health dept, etc.)

In the "Position" field enter 99999999 (always)

In the "Org. Unit" field enter Agency's organizational unit number (this is specific to your Agency; use drop down box to search for org unit by searching org unit short text)

Click "Save"

You may need to Click "Enter" to acknowledge the message at the bottom of screen that reads "Enter data for payroll past (retroactive accounting)"

**Note:** This will be the first screen to show the newly generated KHRIS Personnel Number. Now would be a good time to write down for future use.

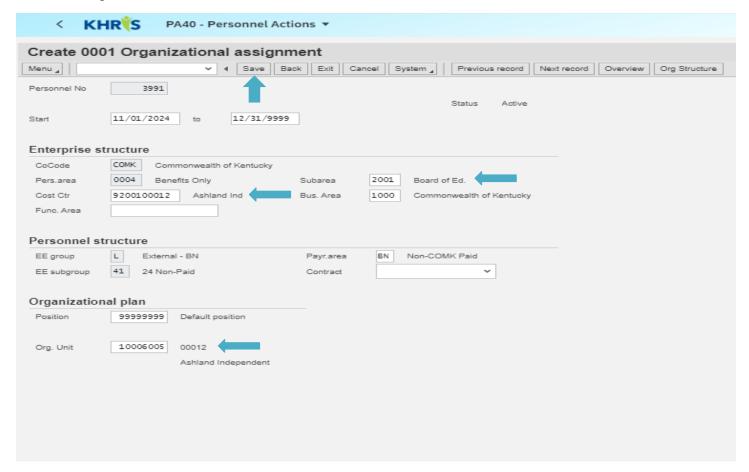

#### **Step 3 continued: Personnel Action**

Enter Employee's Name (last, first and middle initial), SSN, Date of Birth, Gender/Sex and Marital Status Click "Save"

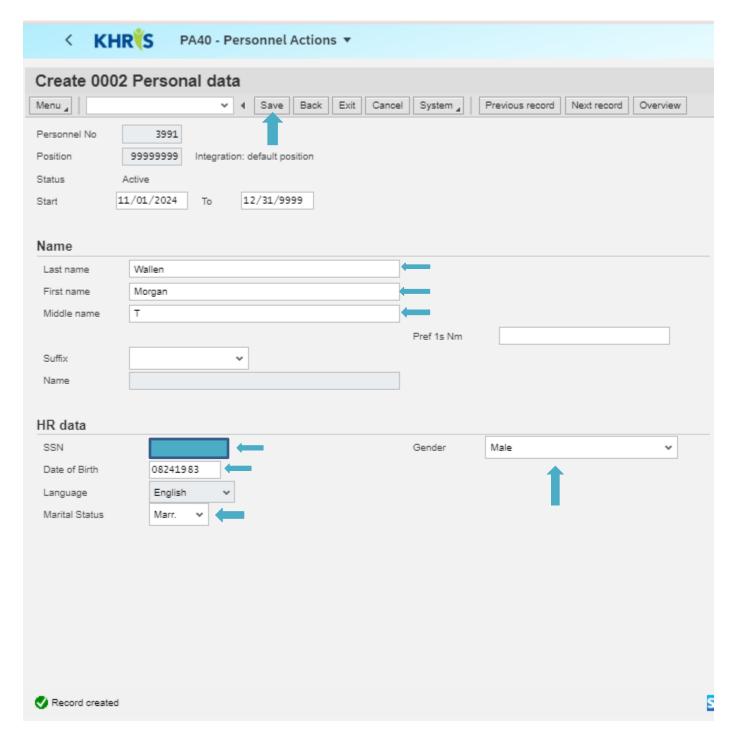

**Note:** Do not forget to include middle initial and suffix (Jr., Sr., III, and IV), if this information is provided on their application.

Enter Address (If employee has a P.O. Box, enter it in "Address line 1")

#### Enter Telephone Number

Use the Communications section if employee wants to list additional telephone numbers (use drop down menu for type)

In the "County Code" field select employee's home county (use drop down menu)

Click "Save"

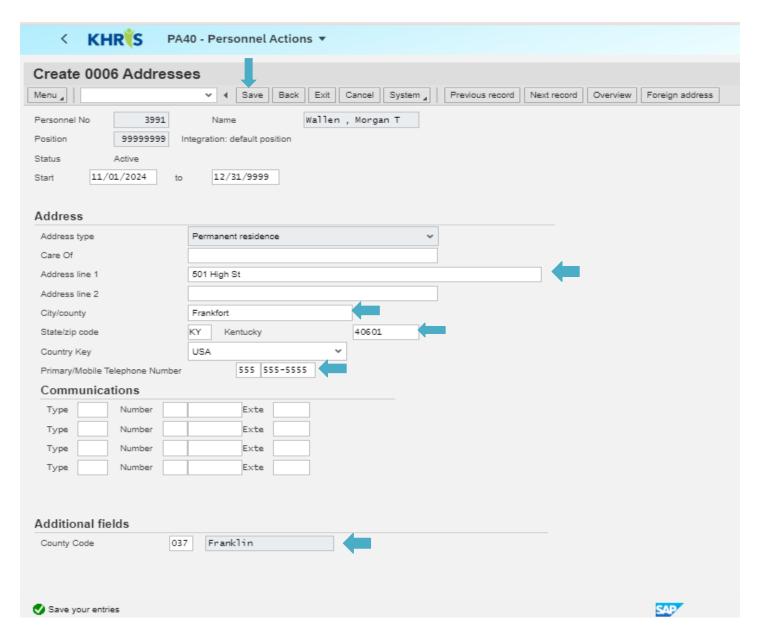

**Note:** If you get a zip code error, use the <u>USPS.com</u> website to determine the correct zip code. You can also use <u>Google.com</u> to search for the correct county of residence.

In the "System ID" field, enter employee's email address.

Click "Save"

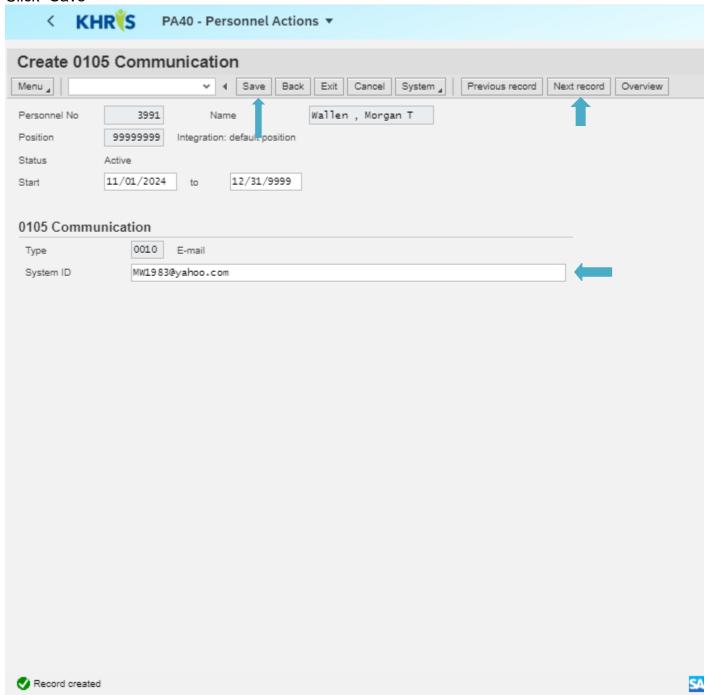

**Note:** Employee should use the email (preferably work email) that they want to receive health and optional benefit information. If employee does not yet have, or did not supply their email address, select "Next record" to move to the next screen.

Click "Save"

Click "Enter" to acknowledge message at bottom of screen

Click "Enter"

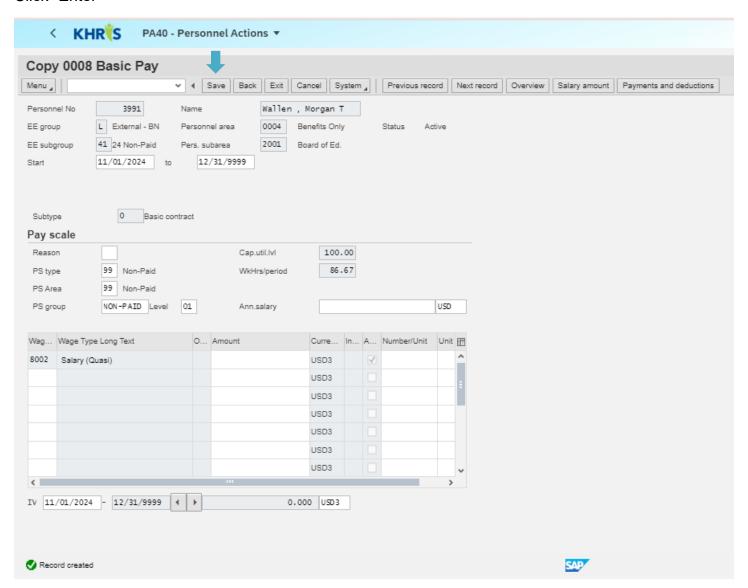

Enter \*Original Hire Date (Z1)

Enter Current Hire Date (Z2)

Click "Save"

Click "Enter"

Click "Enter" to acknowledge message at bottom of screen

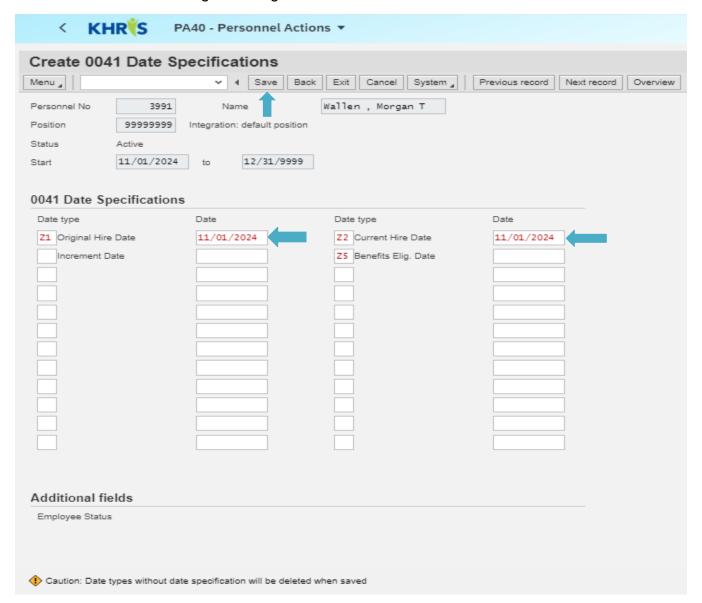

<sup>\*</sup> Original Hire Date will be the same as the Current Hire Date

**Note:** The benefits eligibility date and increment date does not need to be entered. KHRIS will automatically calculate the benefits eligibility date for you. You can verify the accuracy of the date by using the "First day/Second month" rule.

No information is to be entered on this screen, (applications for dual employees, hazardous duty retirees, and cross-references are processed by EIB) **but** verify the information is correct.

Click "Save"

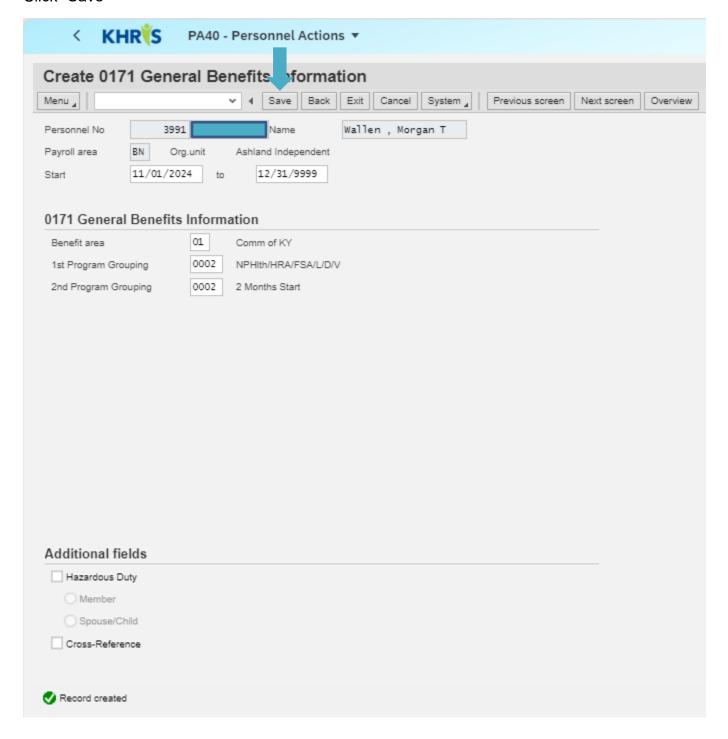

No information is entered on this screen. View the dates to make sure that the "to" date is 30 days from hire date.

Click "Save"

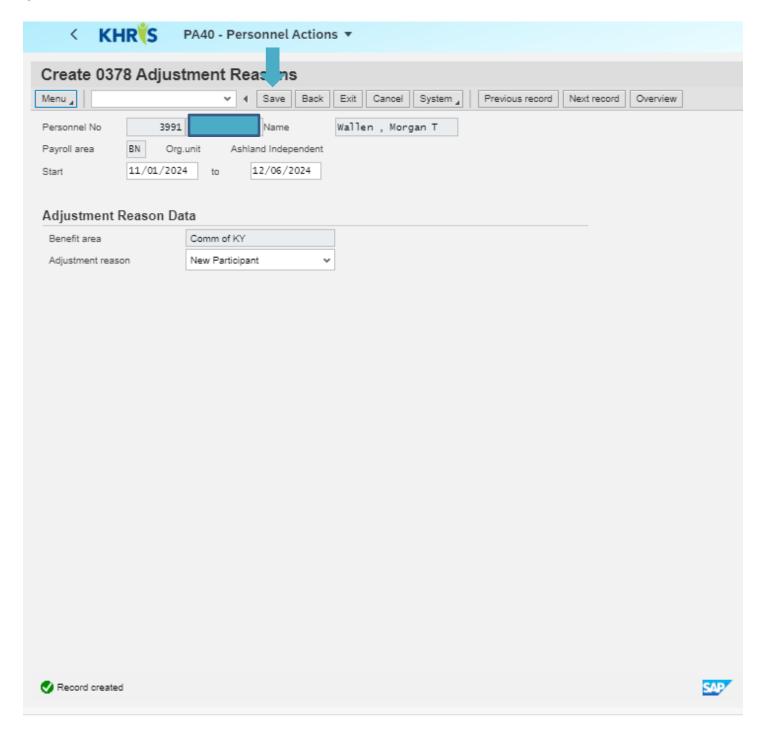

You will know that this step is complete once KHRIS brings you back to the PA40 home page as shown below.

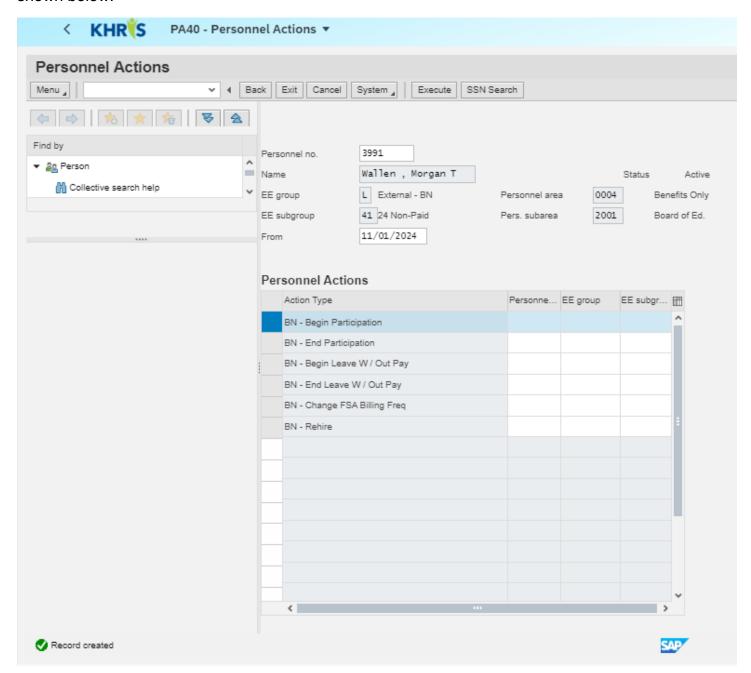

**STOP HERE** At this point, you have created a record for the member, and they have defaulted to the Waiver without HRA and a basic life Insurance plan.

If you are entering an application on behalf of a new employee who **HAS NOT** signed their application within 30 days of their hire date, they will automatically be enrolled in the Waiver without HRA. If a new employee fails to turn in an application, **you MUST still enter them** into KHRIS to default to the Waiver without HRA.

# If the application is signed within 30 days, continue to the next step. Step 4: Creating Dependent and Beneficiary records

This step is to be completed using Transaction PA30 under Benefits tab to add Dependents, Beneficiaries, and/or tobacco status.

Don't hit the < or the home button. Once you complete the PA40 action, you must NOT click on the < and not the Home button. If you click on either, it locks the PERNR. Instead, you must type in the command box /nPA40 and once complete, then type in /nPA30 and then /nHRBEN0001 to go from screen to screen.

Bring up the employee's record by entering their Personnel number (created in Step 3) into the "Personnel no." field

Hit enter on your keyboard

Click on the "Benefits" tab

Click Infotype 0021 "Family Members/Dependents" to highlight the line

Click "Create"

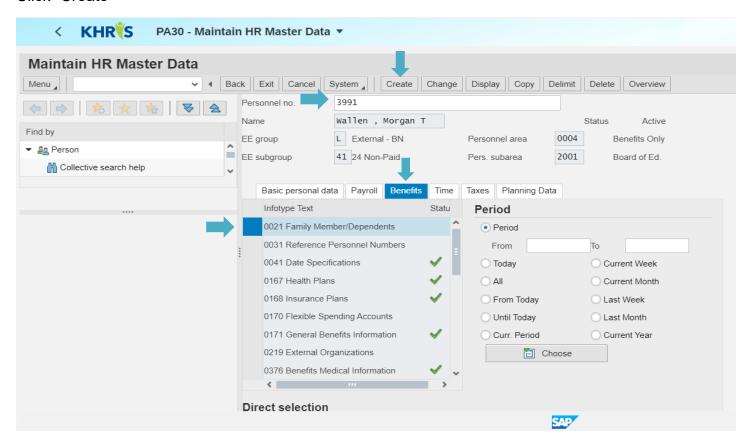

**Note:** If you did not write down the Personnel Number in Step 3, you can search for the member using their SSN or first and last name by clicking on the icon to the right of the "Personnel no." field.

#### Step 4 continued: Creating Dependent and Beneficiary records

Select the appropriate category for the dependent/beneficiary record you are creating. You should only use "Spouse", "Child" or "Other Beneficiary" (for Life Insurance only). KHRIS will not recognize any other category in this list for KEHP purposes.

Click the category twice, or click once, then click the ✓

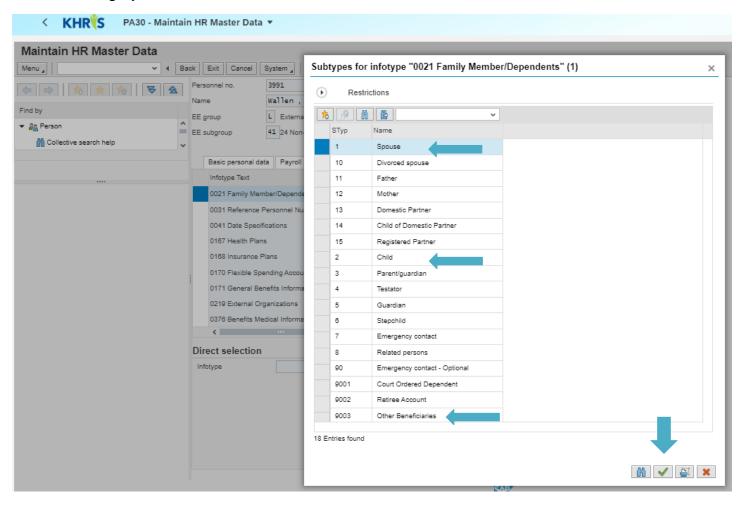

#### Step 4 continued: Creating Dependent and Beneficiary records

Enter the hire date in the "Start" date field (12/31/9999 will already be entered in the "To" field)

Enter first and last name, middle initial and title (Jr., Sr., III, and IV), gender/sex, date of birth and SSN

Hit enter on your keyboard (to make sure there are no errors)

Click "Save"

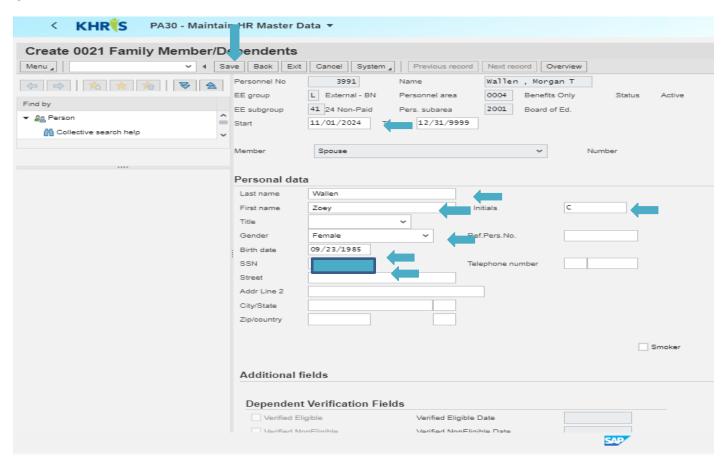

Repeat the steps above to create additional dependent records.

**Note:** If an employee is selecting "single" coverage, this step is not needed for health insurance elections, but this step is required to add beneficiaries for Life Insurance plan(s). (The same screens used to add dependents for the health, dental, and vision plans would be used to add beneficiary information for the Life Insurance plan.) If the employee is adding an External Organization, i.e., charitable organization as a beneficiary, see page 28 for instructions.

If the employee is selecting Waiver w/HRA, you will add the dependents listed on their application in this step also.

If the employee has a disabled dependent, you can still process the application. HOWEVER, do not add the disabled dependent to the plan. The application must be forwarded to the attention of Kim Collins in EIB to enroll the disabled dependent. The disabled dependent's information should not be entered.

# Step 4 continued: Creating Dependent and Beneficiary records External Organization as Beneficiary record

**Note:** This step is used if an employee wants to have an External Organization (i.e., trust fund, charitable organization) without designating dependents/others as a beneficiary for life insurance benefits.

This step is to be completed using Transaction PA30 under Benefits tab to add Dependents, Beneficiaries, and/or tobacco status.

Bring up Transaction PA30 from the menu on the left

Bring up the employee's record by entering their Personnel number (created in Step 3) into the "Personnel no." field

Hit enter on your keyboard

Click on the "Benefits" tab

Select Infotype "0219 External Organizations"

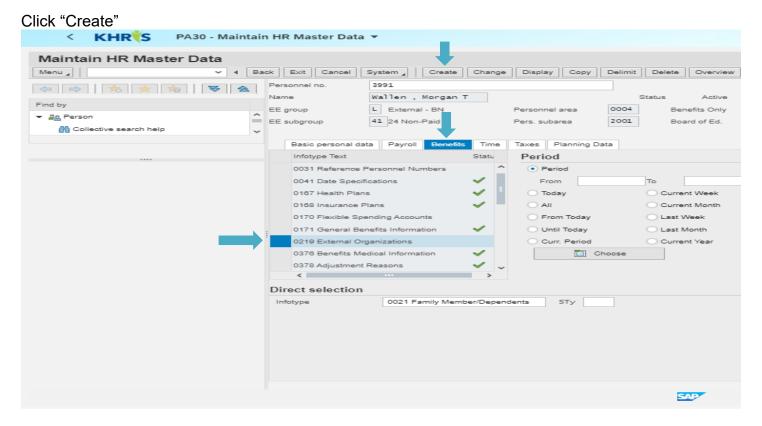

# Step 4 continued: Creating Dependent and Beneficiary records External Organization as Beneficiary record

In "Start" date field, enter employee's hire date (from application)

In the "External organization" box, (use the drop-down menu) select either Charity Organization or Trust Fund

Enter the name, tax ID, address, and phone number for the organization. You must have the tax ID for the organization, or you will not be able to select it as a beneficiary in later steps

Click "Save"

**Note:** Use the drop-down box for the "Country Key" field. Select USA. **Do this prior to selecting the Region/State.** 

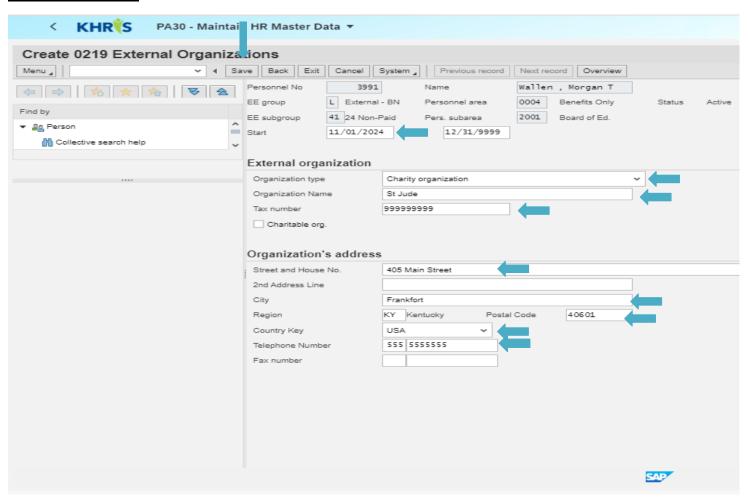

#### **Step 5: Adding Tobacco Use Status**

After creating dependent/beneficiary records, you must indicate whether the member is a tobacco user by completing the following steps while still in Transaction PA30.

Click "Benefits tab"

Select Infotype "0376 Benefits Medical information"

Click "Create"

**Note:** This step only needs to be completed for tobacco users.

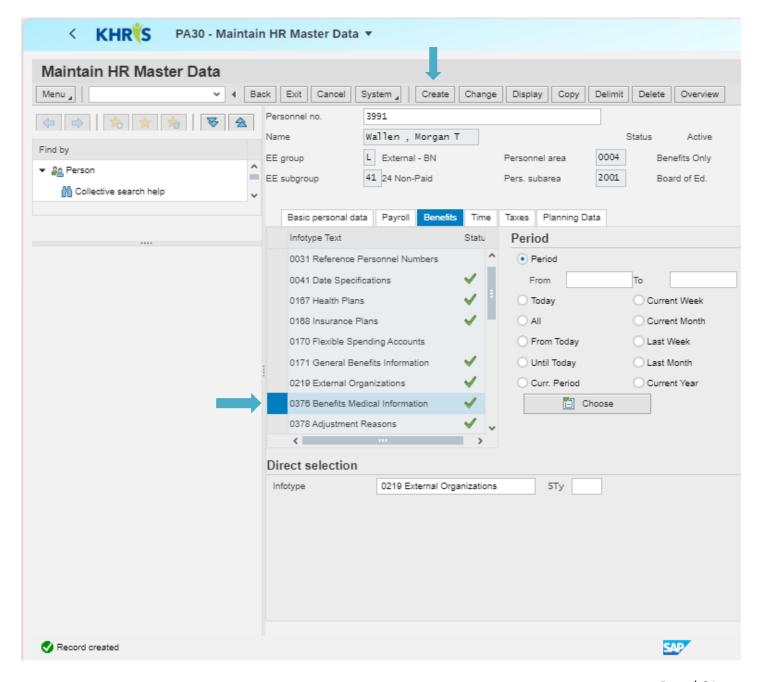

## Step 5 continued: Adding Tobacco Use Status

Change "Start Date" to hire date

Put a  $\checkmark$  in the "Tobacco Use" box if the member is a tobacco user. Leave box empty if they are not a tobacco user

Click "Save"

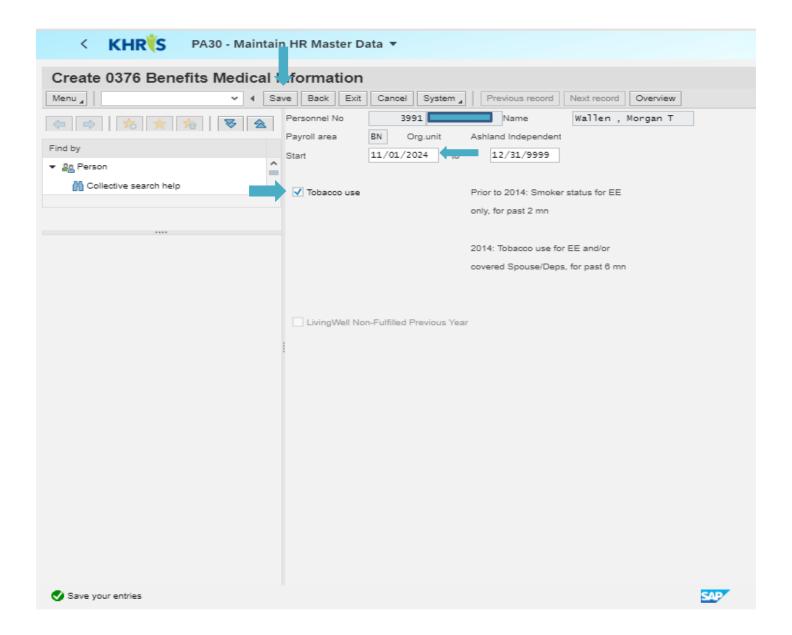

#### Step 6: HRBEN0001-Enrollment

Bring up Transaction HRBEN0001 - Enrollment

Don't hit the < or the home button. Once you complete the PA40 action, you must NOT click on the < and not the Home button. If you click on either, it locks the PERNR. Instead, you must type in the command box /nPA40 and once complete then type in /nPA30 and then /nHRBEN0001 to go from screen to screen.

In the "Personnel No" field, enter employee's Personnel Number (assigned to employee during the PA40 step). If you did not write it down, you can enter the employee's SSN in the "ID Number" field.

Select "Calendar" by clicking on the calendar icon to the far right of the field, enter Signature Date on employee's application. (If signature date precedes the hire date, **THEN** use the hire date in this field).

Click Green Check Mark

Click "Select"

Highlight New Participant (may already be highlighted)

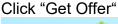

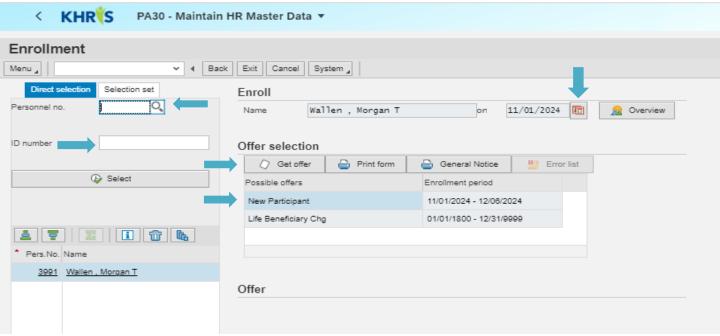

**Note:** HRBEN0001 uses the signature date entered to validate that the employee signed his/her application within the allotted 30-day period. If the signature date is outside of the 30-day period, the HRBEN0001 transaction will not allow you to enroll the employee for benefits. If application is signed outside of the 30 days of hire, submit an exception form along with an Employee Benefits Enrollment Change Form to the Enrollment Information Branch in DEI and the life application to OIB to process.

#### Step 6 continued: HRBEN0001-Enrollment

Click on the health insurance plan chosen on application to select it

**Note:** If you do not see all four health insurance plans and all three waiver options\*, an error has occurred somewhere in one of the steps. Call EIB for assistance at 888-581-8834, option 3.

\*Health Departments will only see the "Default Waiver - no VISA/\$\$" option.

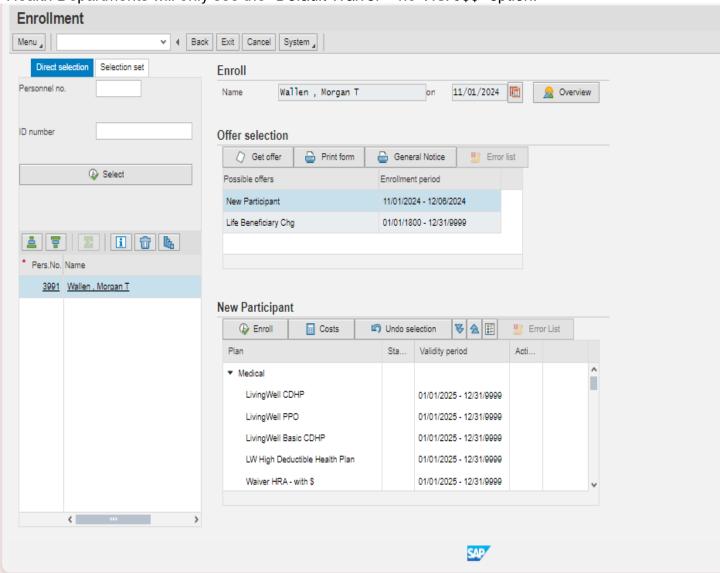

#### Step 6 continued: HRBEN0001-Enrollment

Select appropriate plan level (Parent Plus if only adding children to plan, Couple if only adding spouse, Family if adding children and spouse.).

If member is not adding dependents and chose a single plan, just click "Accept"

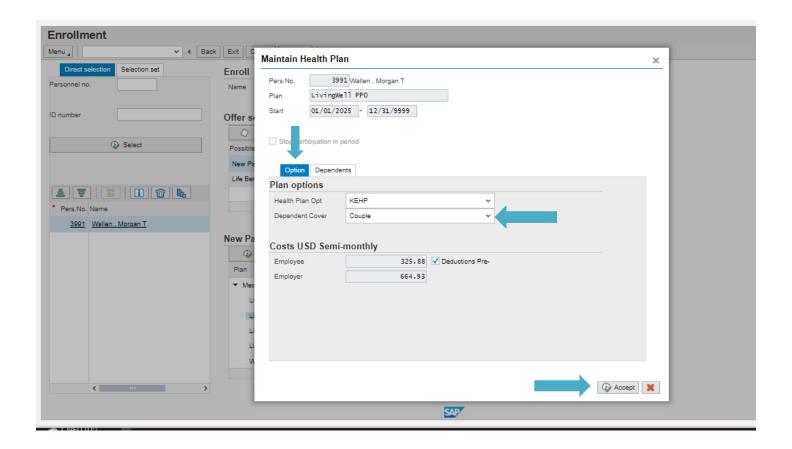

**Note:** Dependents <u>must be added</u> if the member selects the Waiver General Purpose HRA using these same steps.

## Step 6 continued: HRBEN0001-Enrollment

Click on the "Dependent" tab to see a list of eligible dependents

## This is the step where dependents are added to the plan.

Place a  $\checkmark$  in the box beside the name of each dependent listed on the application to be covered on the health insurance

Click "Accept" when done

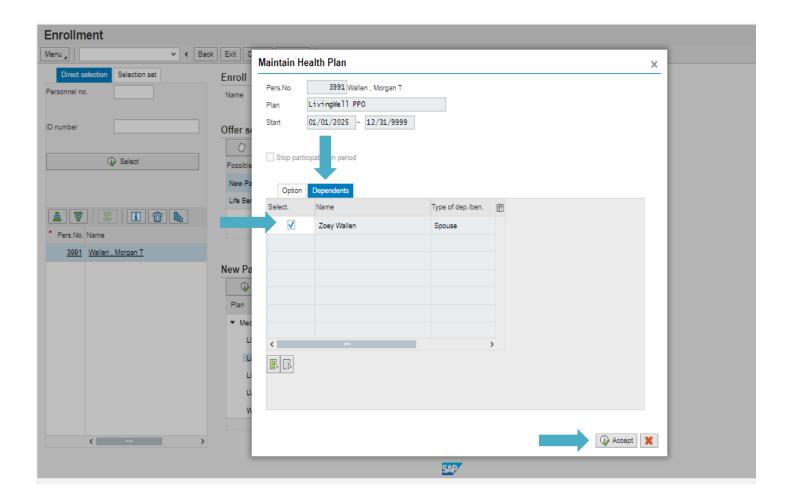

Follow these steps if the member is electing Waiver General Purpose HRA.

Click on Waiver HRA - with \$.

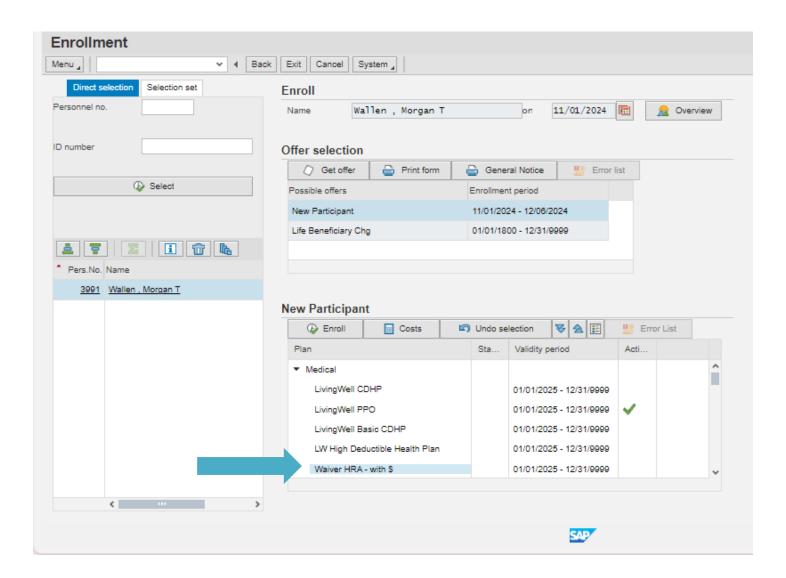

Next select "Source of other Coverage" from drop down.

If member is not electing to add any dependents, select Accept.

If member is electing to add dependents, continue to next step.

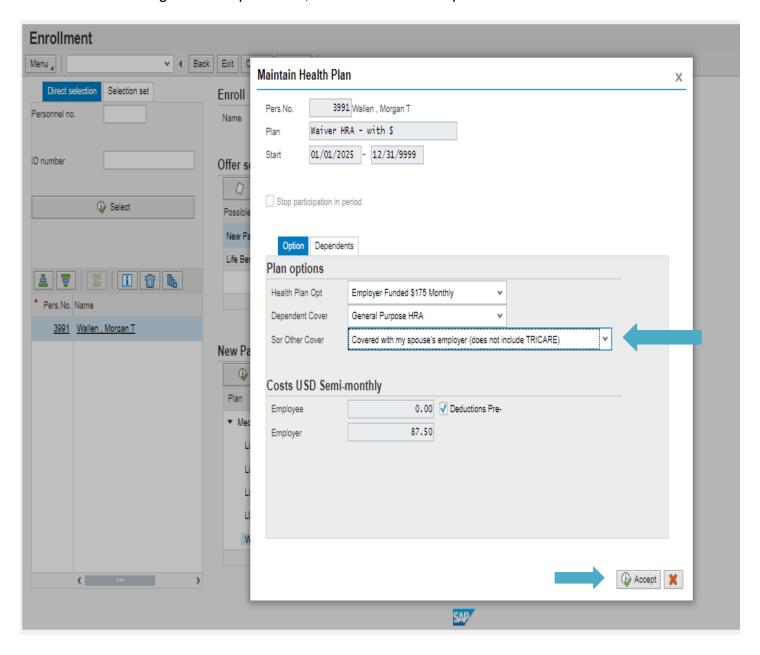

Click on the "Dependent" tab to see a list of eligible dependents

#### This is the step where dependents are added to the plan.

Place a √ in the box beside the name of each dependent listed on the application to be covered by health insurance or on the Waiver General Purpose HRA

Click "Accept" when done

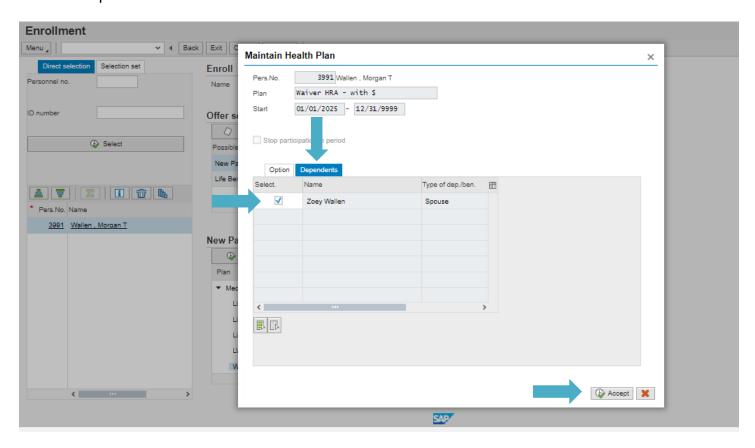

To enroll a member in Optional Dental or Vision Plans (if applicable), continue on the same screen.

Select the "Dental or Vision" plan member elected to enroll in.

**Note:** If you do not see any dental or vision plans, an error has occurred somewhere in one of the steps. Call OIB for assistance at 888-581-8834, option 4.

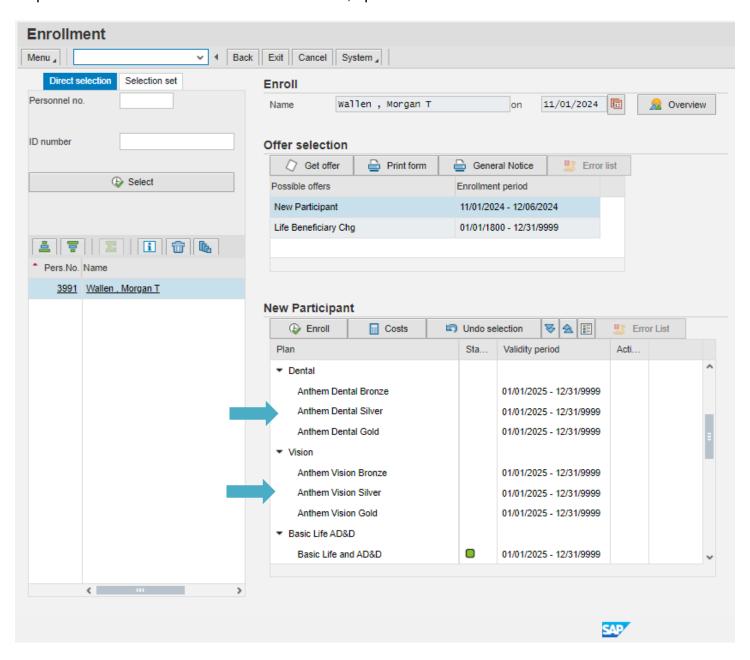

Select appropriate plan level (Parent Plus if only adding children to plan, Couple if only adding spouse, Family if adding children and spouse.).

If member is not adding dependents and chose a single plan, just click "Accept". If they are adding dependents, proceed to the next step.

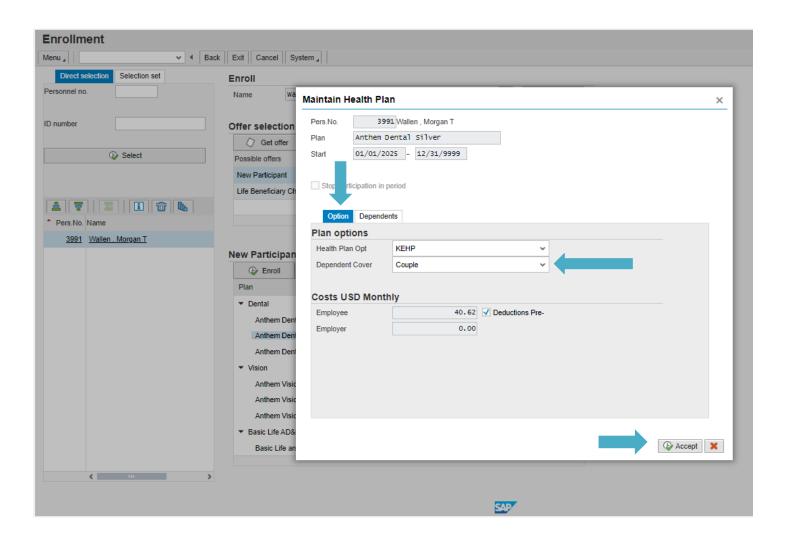

Click on the "Dependent" tab to see a list of eligible dependents

#### This is the step where dependents are added to the plan.

Place a √ in the box beside the name of each dependent listed on the application to be covered on the dental and/or vision plan

Click "Accept" when done

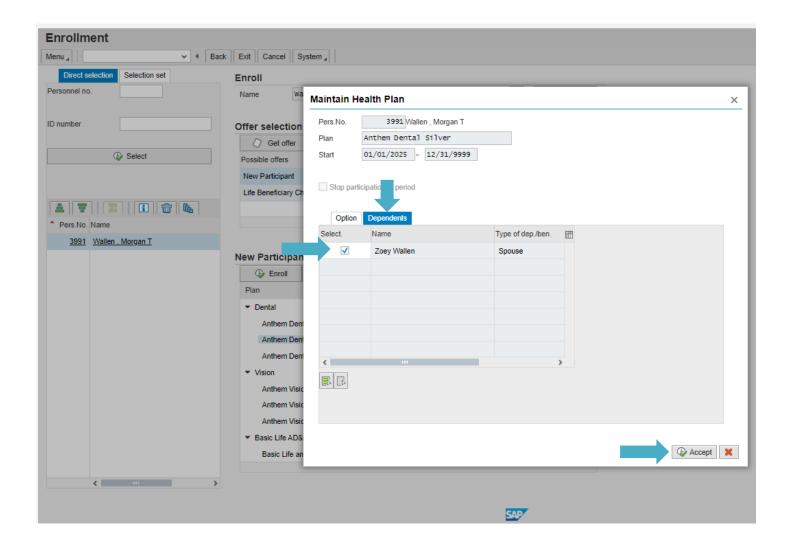

To enroll beneficiaries in the Life Insurance Basic AD&D and/or Optional (if applicable), continue on same screen

Select "Basic Life AD&D" (or any of the Optional Life plans the member choses to enroll in)

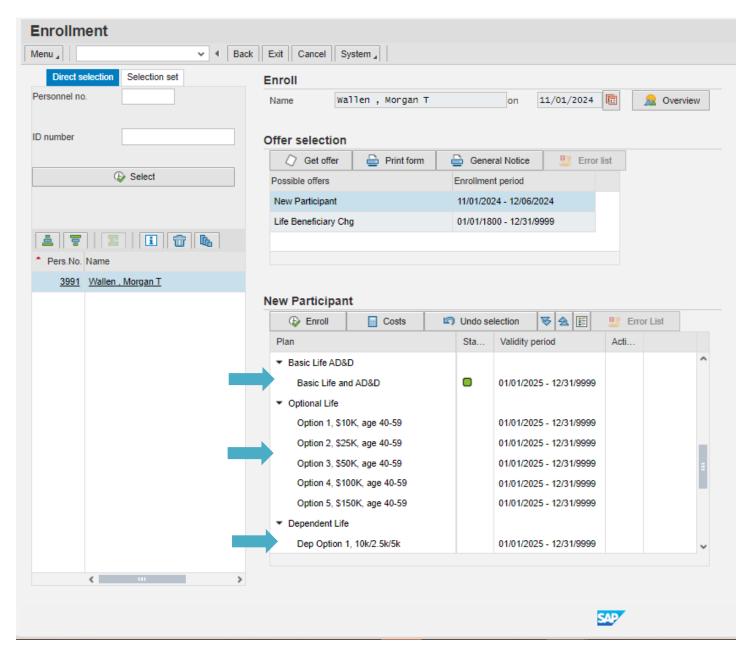

**Note:** Basic Life and AD&D is an automatic enrollment for every new employee. However, beneficiaries are not automatically selected. Follow these instructions to select beneficiaries.

Click the "Beneficiaries" tab

Assign percentages for the Primary beneficiaries

Place ✓ next to Contingent beneficiaries

Select "Accept"

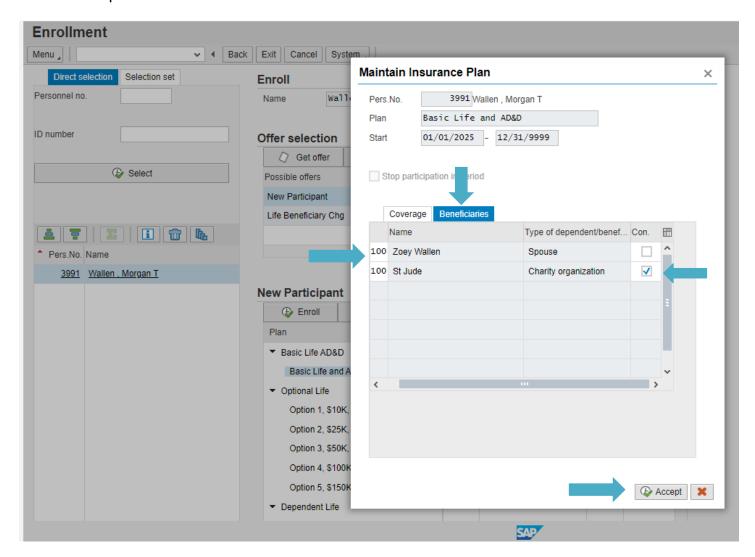

**Note:** Percentages for both Primary and Contingent beneficiaries must equal 100%. You do not have to enter beneficiaries for optional dependent plans the member may elected. The member is automatically the beneficiary for optional dependent plans.

To enroll in Flexible Spending Accounts, select "Healthcare FSA or Child and Adult Daycare FSA" Only do this step if **the member has completed the FSA section on the Employee Benefits Enrollment Change Form**. If not, proceed to the next step.

In the "Contribution" field, enter the full **annual** amount selected by the employee

Click "Accept"

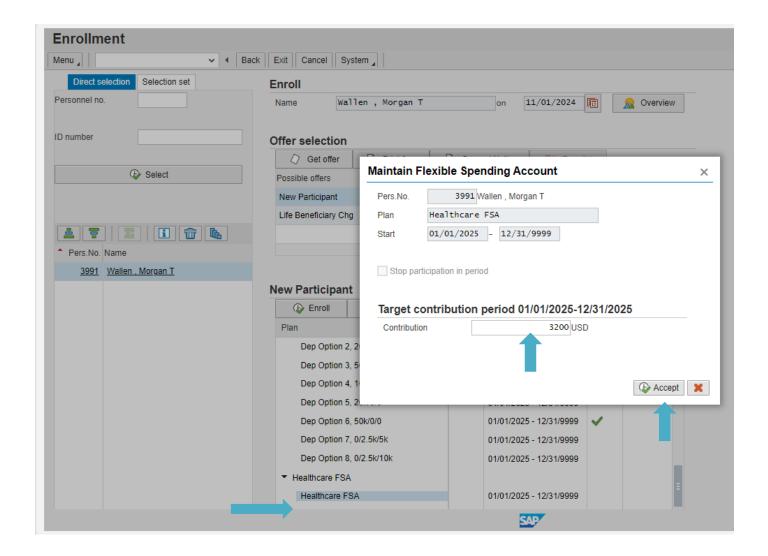

**Note:** The annual amount of the FSA contribution pertains to one calendar year. The FSA plan will end on December 31. Divide the annual contribution amount by the number of paychecks left in the year. This will be the member's per-paycheck amount. In addition, KHRIS may change the contribution amount that you input by rounding down a few cents. This is just a mathematical adjustment made by KHRIS to ensure the member's contributions are divided equally between the remaining paychecks for the year.

<sup>\*</sup>Health Departments do not complete this step to enroll their employees in FSA benefits.

Screens for Child and Adult Daycare FSA are identical to screens for Healthcare FSA

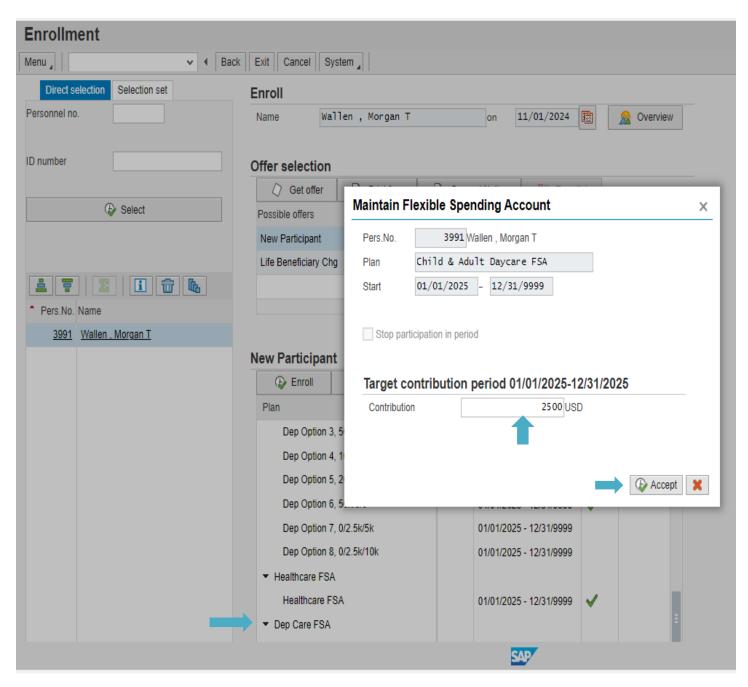

Select "Enroll"

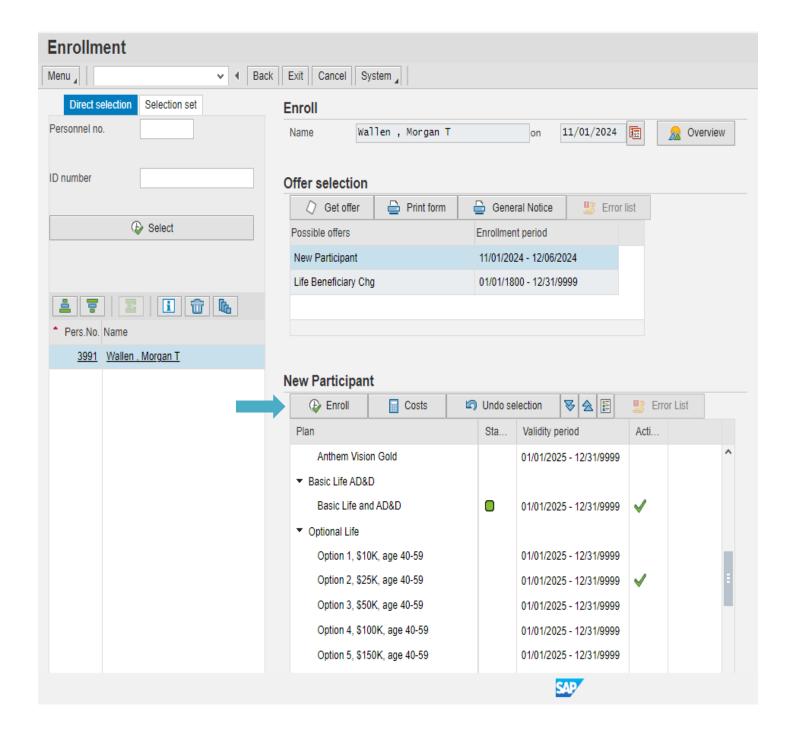

Select "Enroll" again when the "Confirmation of Selected Actions" window pops up.

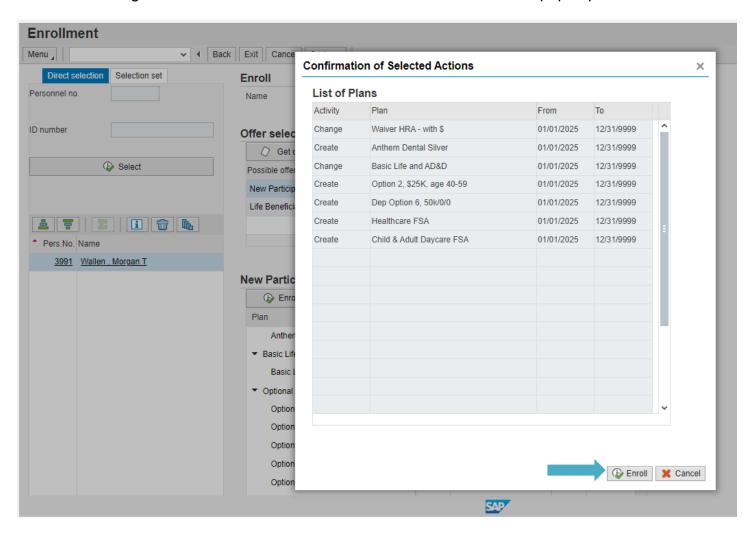

**Note:** Verify that all benefit elections (health, dental, vision, life, FSA) that the member elected on their applications are shown here on this screen.

You will receive acknowledgement "Enrollment completed successfully"

Select "Confirmation" to print off a confirmation page for your records or to give to your new employee.

Select "Continue" if you do not wish to print a confirmation

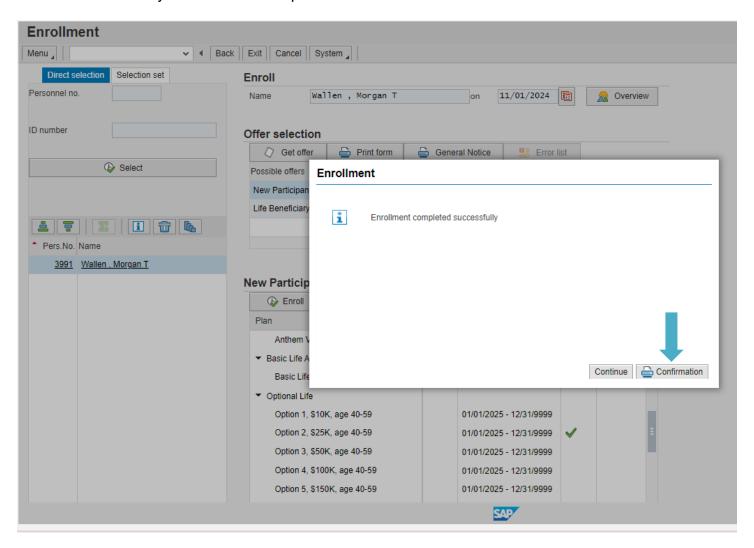

Change "Output Device" to ZPDF

Click "Print Preview"

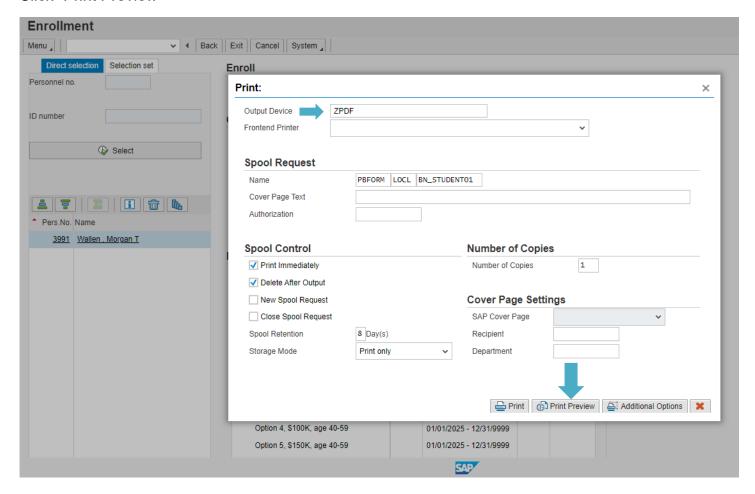

**Note:** You must click "Print Preview" to view the confirmation page before you can print. **You** cannot print from this screen.

Once you see the Benefits Confirmation page, click on the Printer icon to print the document.

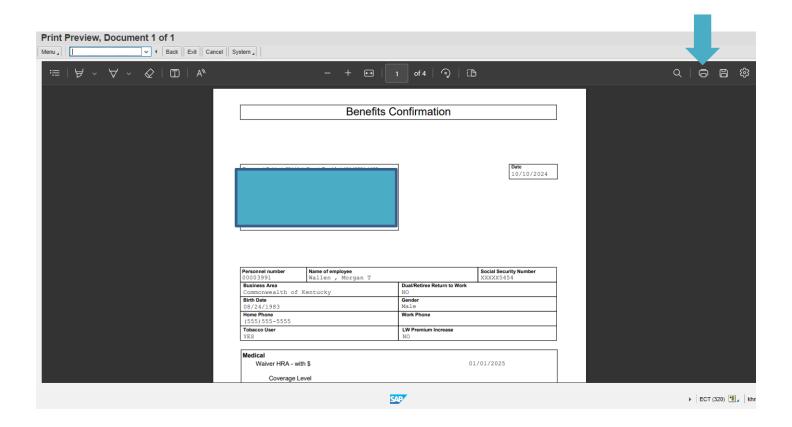

**Note:** This screen uses Adobe Acrobat Reader. If you do not have this software downloaded on your computer, this screen will not show. Go to <a href="mailto:get.Adobe.com">get.Adobe.com</a> to download and install the free software.

# **Employee Demographic Changes/Corrections**

This transaction will allow you to correct and/or update employee demographic data such as names, gender, social security number, birthday, marital status, and address. Any corrections for dependents must be sent to the Enrollment Information Branch.

#### Step 1: PA30 Maintain HR Master Data

In the "Personnel No." field, enter employee's Personnel Number or use the search options to find it.

Click "Enter" to bring up the employee's record

Select "Basic personal data" tab

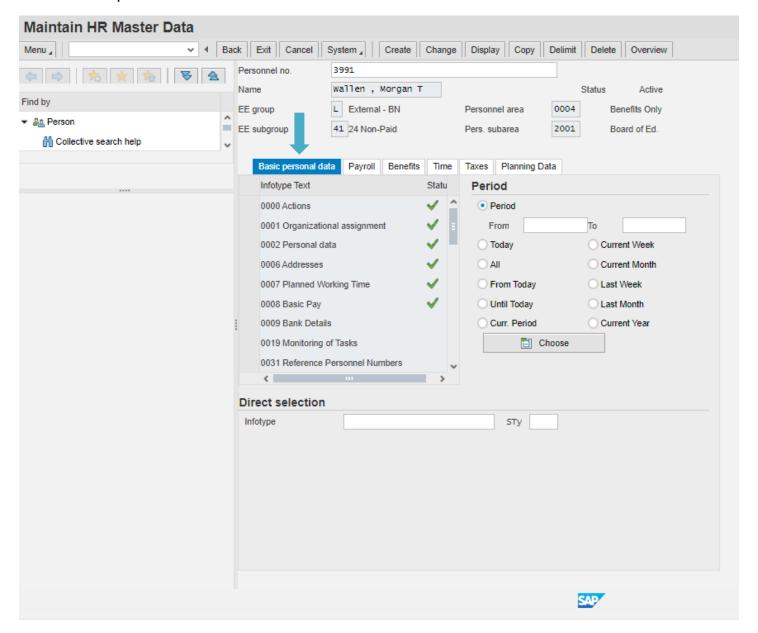

Select Infotype "0002 Personal Data" (highlight)

Click "Change" -if you are correcting an error

Click "Copy" -if you are updating information

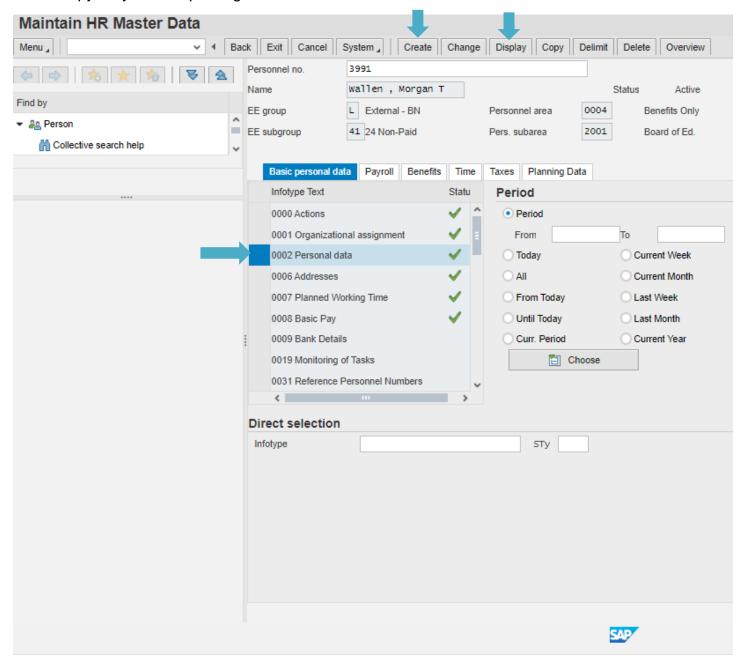

**Note:** Only choose "Change" if you are correcting data that has been wrong since the employee's initial entry into KHRIS. If you are updating a name due to a name change, make sure the employee has a new social security card, marriage certificate or court order reflecting the name change. If you are correcting information and clicked "Change", do not change the "Start Date". If you are updating the information and clicked "Copy", enter today's date in the "Start Date" field. Update any applicable demographic data.

Change/Update all applicable data (name, date of birth, marital status, etc.)

In this instance, the employee's date of birth was **corrected**, so the **"Change"** function was used. Click "Save"

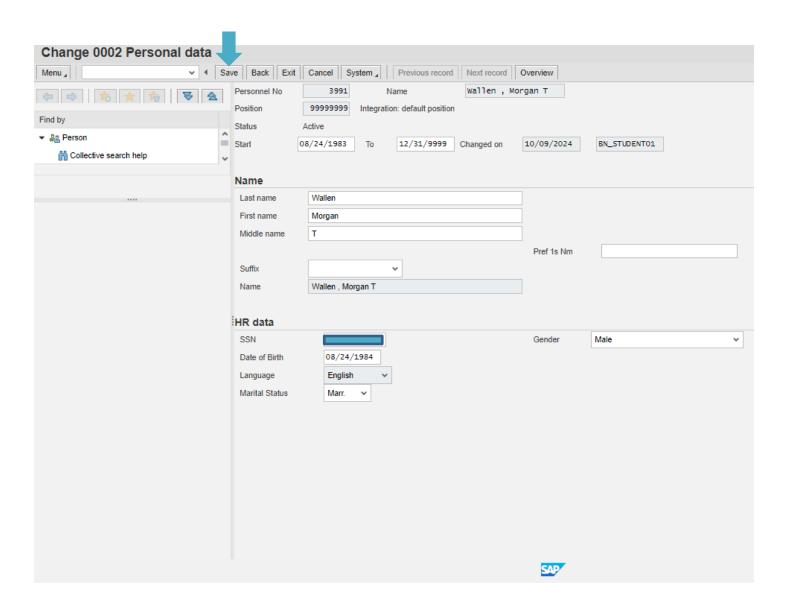

For address changes/updates, select Infotype "0006 Addresses" (also under the "Basic Personal Data" tab)

Click "Change" -if you are correcting an error – do not change the start date

Click "Copy" -if you are updating information – change start date to the date request is signed In this example we will use copy.

Highlight Addresses and then select copy.

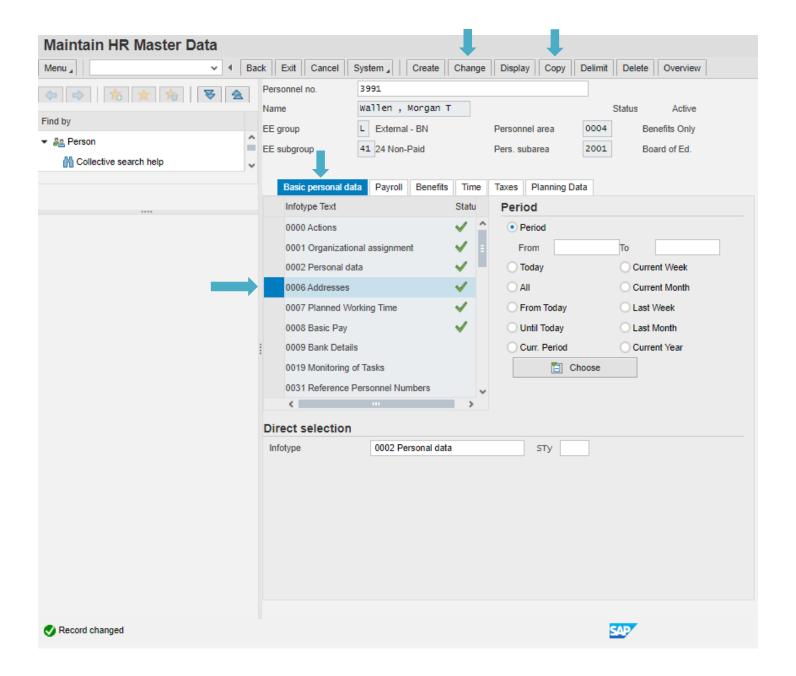

In the "Subtypes for Infotype "0006 Addresses" window, select "Permanent residence"

Either click twice, or click once then click ✓

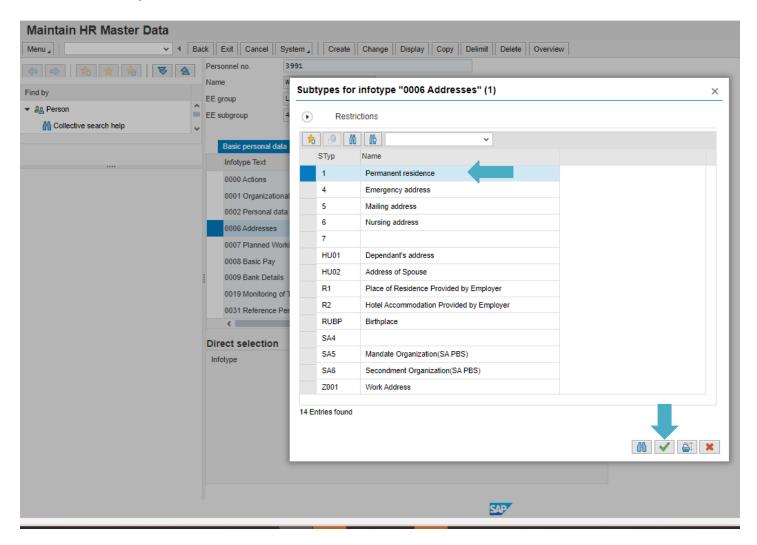

In this example, we used the "Copy" function to update new address information. Make sure that the city, zip code and county code all match. You will get an error if they do not.

Update all pertinent address information

Hit "Enter" on your keyboard to check for errors. If you get a zip code or county code error, use the <u>USPS.com</u> website to determine the correct zip code. You can also use <u>Google.com</u> to search for the correct county of residence.

Click "Save"

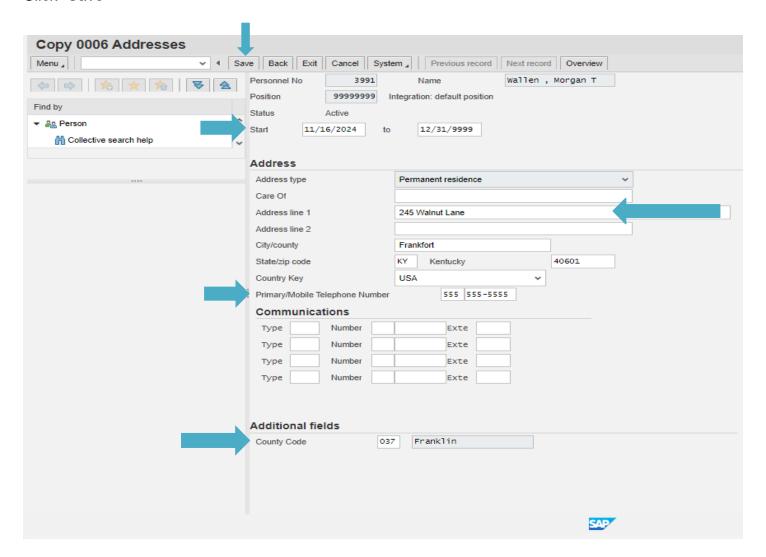

**Note:** If there was not a telephone number already listed, you can enter it during this transaction. The first telephone number listed should be the primary phone number. If employee has multiple numbers to enter, use the "Communications" area to enter multiple numbers. Use the drop-down menu next to "Type" field to select option (work, cell, other, etc.). If applicable, enter extension for work numbers. Repeat this step if needed to add additional phone numbers.

# **Terminating Participation**

State Boards of Education should utilize MUNIS to enter a termination or should follow the steps below to enter the termination through KHRIS.

### **Step 1: Verify Plan Information**

Bring up Transaction PA20 under "My Transactions"

In the "Personnel No." field, enter employee's Personnel Number, or use the search options to find it Hit "Enter" on your keyboard to bring up the employee's record

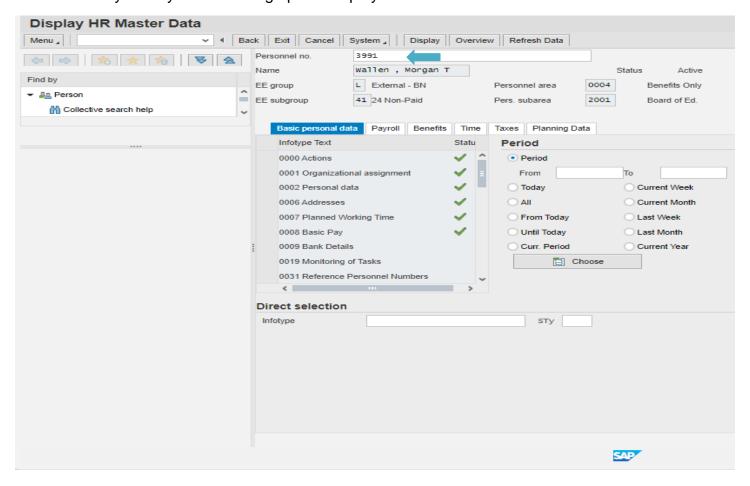

#### Step 1 continued: Verify Plan Information

Select the "Benefits" Tab

Click on "0167 Health Plans", and then click "Display" to view health, dental, and vision insurance plans information. Make sure the plan has not been terminated, that there is no future dated termination, and that this is not a cross-reference plan (if it is, **DO NOT TERM**. Send to EIB instead)

Click on "0168 Insurance Plans", and then click "Display" to check the life insurance plan

Click on "0170 Flexible Spending Accounts", and then click "Display" to check flexible spending accounts.

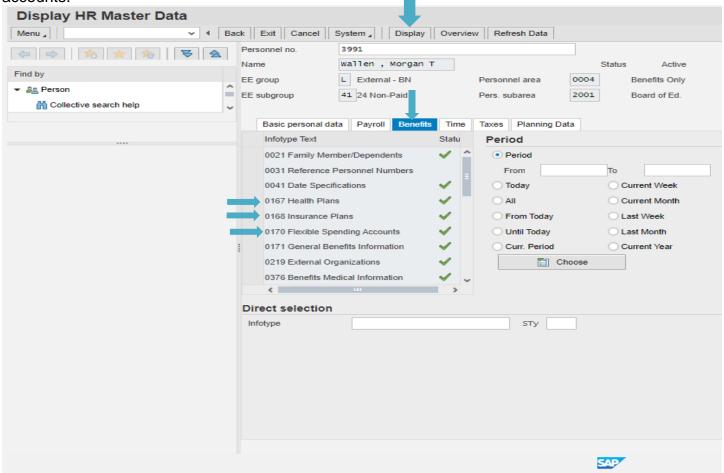

**Note:** Complete the above steps to make sure you have the correct Personnel No. and to verify that the health, dental, vision, life, and FSA(s) have not been terminated. If the plan has been terminated and all information (dates) are correct, then nothing needs to be done. **DO NOT TERM** if health plan is in the cross-reference payment option. Forward to EIB for processing.

#### Step 1 continued: Verify Plan Information

In this example using Infotype 0167 Health Plans, the health plan has not been terminated yet, nor is there a future term date (as indicated by the 12/31/9999 in the "to" date. That means this plan is still active. If it were termed, you would see a plan termination date in the "to" field). This is not a cross-reference plan (or you would see "Prime" or "Sec" at the end of the benefit plan. Ex: Default LivingWell Basic CDHP Prime, Default LivingWell Basic CHDP Sec.). You will also view dental and vision plans using Infotype 0167 Health Plans.

You can now check the Life insurance plan(s) in Infotype 0168 and the FSA contribution(s) in Infotype 0170. If you know the member has no FSA(s), you can go to the next step.

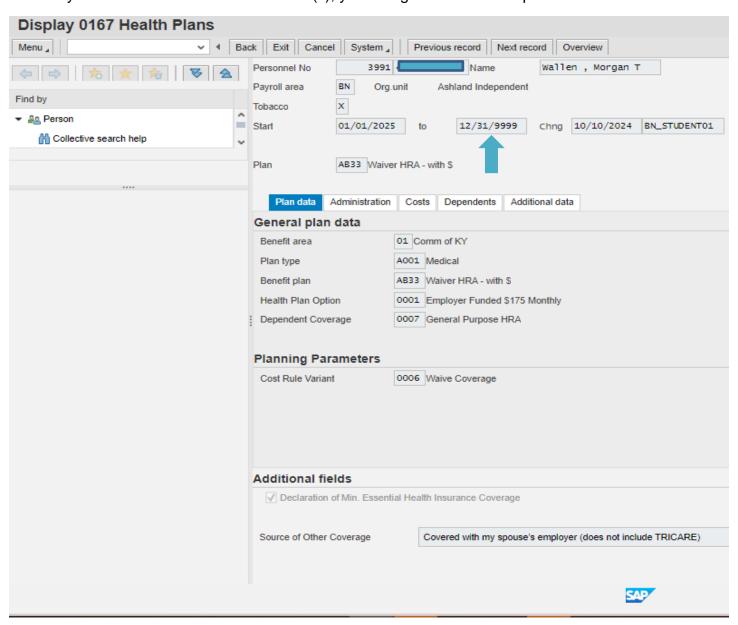

## Step 2: PA40 End Participation/Benefit Eligibility

Once you check plans in PA20, DO NOT click on the < nor the Home button. Instead, you must type in the command box /nPA40.

If your employee's record does not automatically pull up, enter their Personnel Number in the "Personnel No." field, and then hit "Enter" on your keyboard.

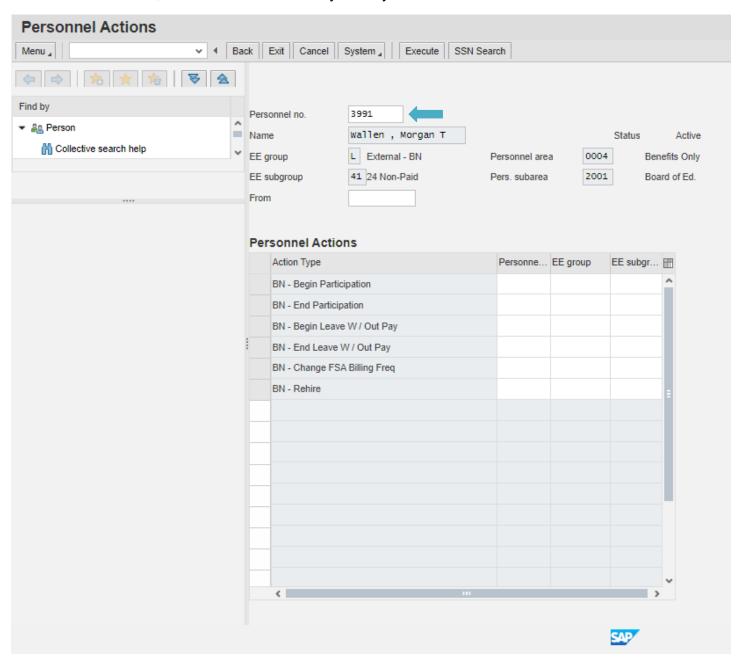

## Step 2 continued: PA40 End Participation/Benefit Eligibility

In the "From" field enter the day **AFTER** the employee's last day of work (i.e., if the employee's last day of work is 03/15/2023; you will enter 03/16/2023)

Select "End Participation"

Click "Execute"

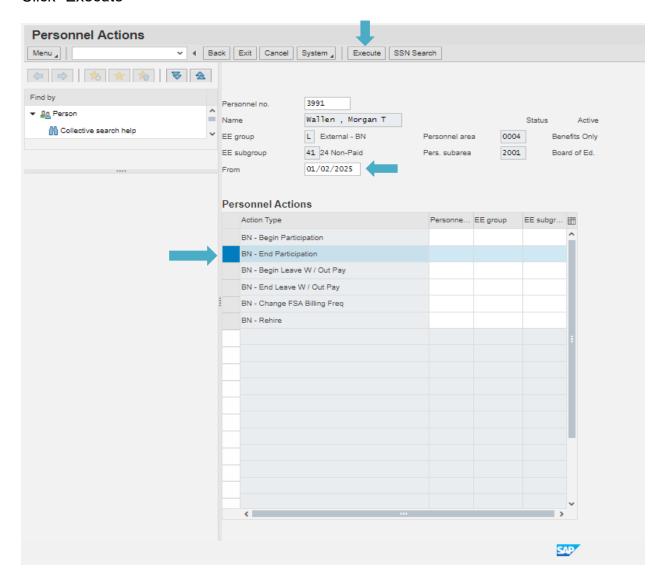

## **Step 3: PA40 Personnel Actions**

At this screen, you will **ONLY** enter 99999999 in the Position Field. The day AFTER last day worked will populate in the "Start" field.

Hit "Enter" on your keyboard to make sure there are no errors

Click "Save"

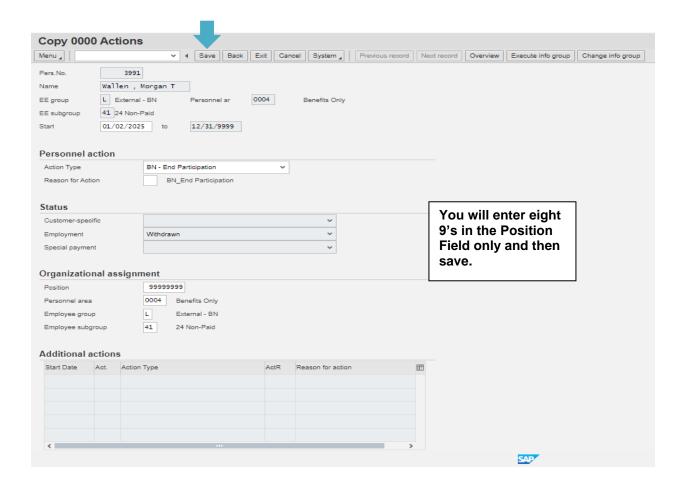

## **Step 3 continued: PA40 Personnel Actions**

You **ONLY** need to click Save on your keyboard

| Copy 0001      | Organizational as gnme         | ent                                                                   |        |
|----------------|--------------------------------|-----------------------------------------------------------------------|--------|
| Menu "         | ✓ ◀ Save Back                  | ck Exit Cancel System   Previous record Next record Overview Org Stru | icture |
| Personnel No   | 3991 Name                      | Wallen , Morgan T                                                     |        |
| EE group       | L External - BN Personnel area | 0004 Benefits Only Status Withdrawn                                   |        |
| EE subgroup    | 41 24 Non-Paid Pers. subarea   | 2001 Board of Ed.                                                     |        |
| Start          | 01/02/2025 to 12/31/9999       |                                                                       |        |
|                |                                |                                                                       |        |
| Enterprise st  | ructure                        |                                                                       |        |
| CoCode         | COMK Commonwealth of Kentucky  |                                                                       |        |
| Pers.area      | 0004 Benefits Only             | Subarea 2001 Board of Ed.                                             |        |
| Cost Ctr       | 9200100012 Ashland Ind         | Bus. Area 1000 Commonwealth of Kentucky                               |        |
| Func. Area     |                                |                                                                       |        |
|                |                                |                                                                       |        |
| Personnel st   | _                              |                                                                       |        |
| EE group       | L External - BN                | Payr.area BN Non-COMK Paid                                            |        |
| EE subgroup    | 41 24 Non-Paid                 | Contract                                                              |        |
| 0 1 1          |                                |                                                                       |        |
| Organization   |                                |                                                                       |        |
| Position       | 99999999 Default position      |                                                                       |        |
| Ora Hait       | 10006005 00012                 |                                                                       |        |
| Org. Unit      | Ashland Independent            |                                                                       |        |
|                | Ashland Independent            |                                                                       |        |
|                |                                |                                                                       |        |
|                |                                |                                                                       |        |
|                |                                |                                                                       |        |
|                |                                |                                                                       |        |
|                |                                |                                                                       |        |
|                |                                |                                                                       |        |
|                |                                |                                                                       |        |
|                |                                |                                                                       |        |
| Record created | i                              | SAP                                                                   |        |

## **Step 3 continued: PA40 Personnel Actions**

When you have completed this step, the system will return you to the first screen you started with.

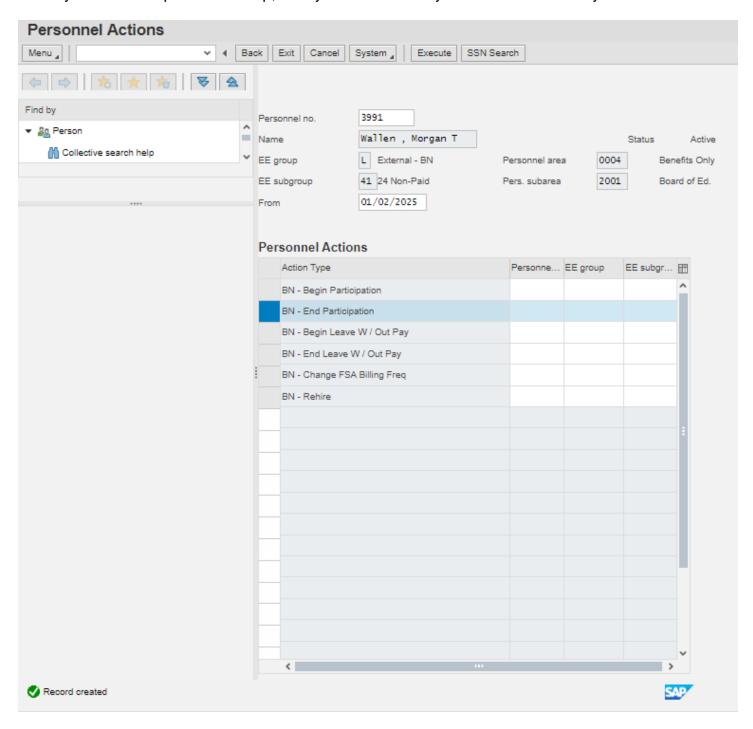

Once you complete the PA40 action, do not hit the you click either, it locks the PERNR. Instead, you must type in the command box /nHRBEN0014 to go from screen to screen.

Enter employee's Personnel Number in the "Personnel No." field.

Go to the calendar selection and enter last day worked (i.e., last day of work is 01/01/2025)

Click "Select"

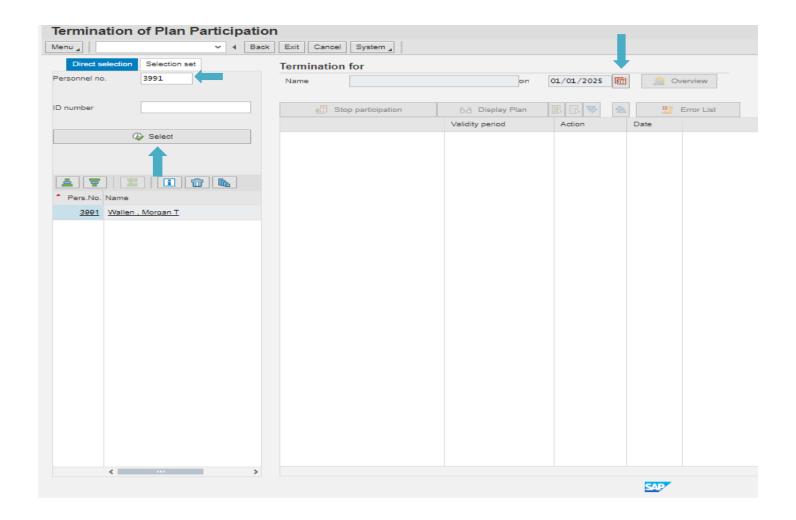

Click on "Expand" – This will allow the date information to be seen to make sure termination dates are correct

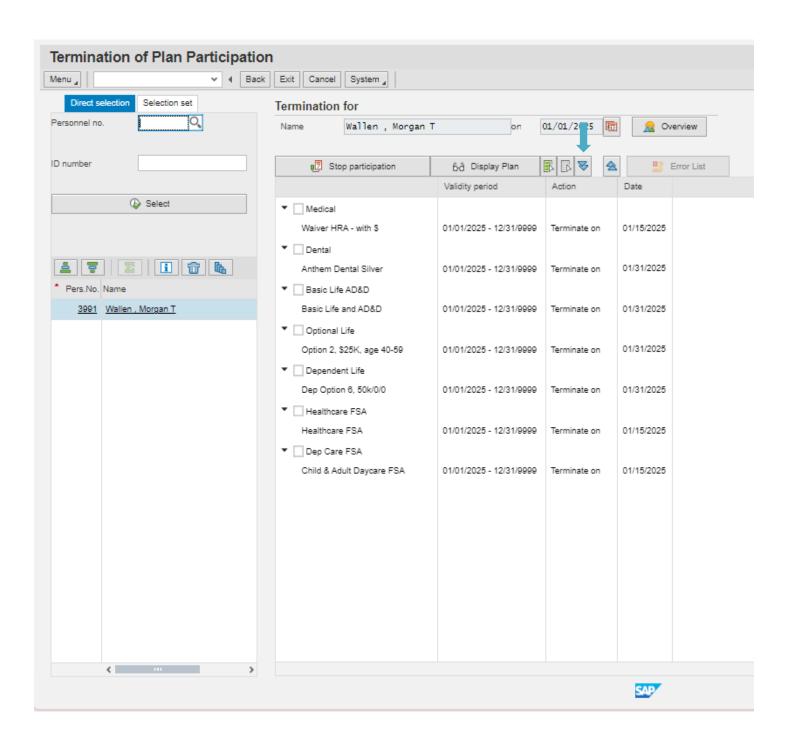

Click "Select all" this will select all health, dental, vision and life plans for termination.

Click "Stop Participation"

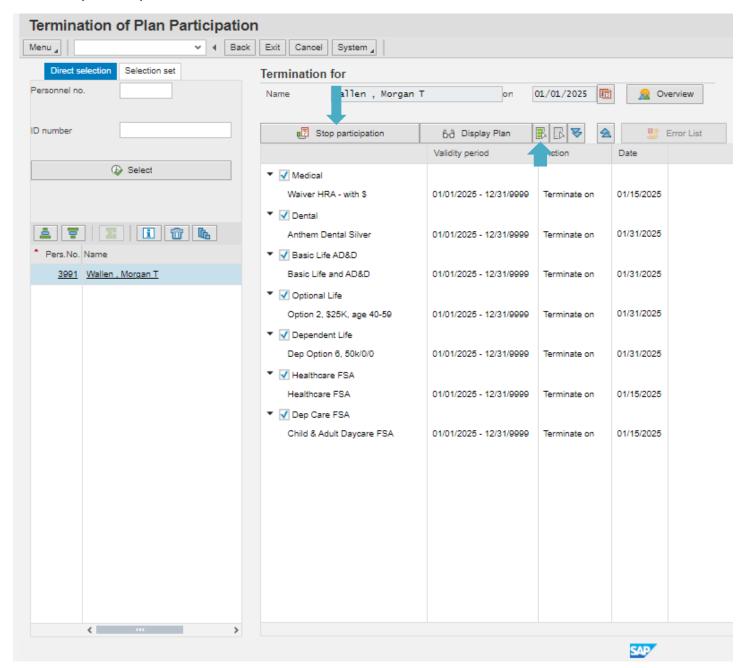

Select "Stop participation"

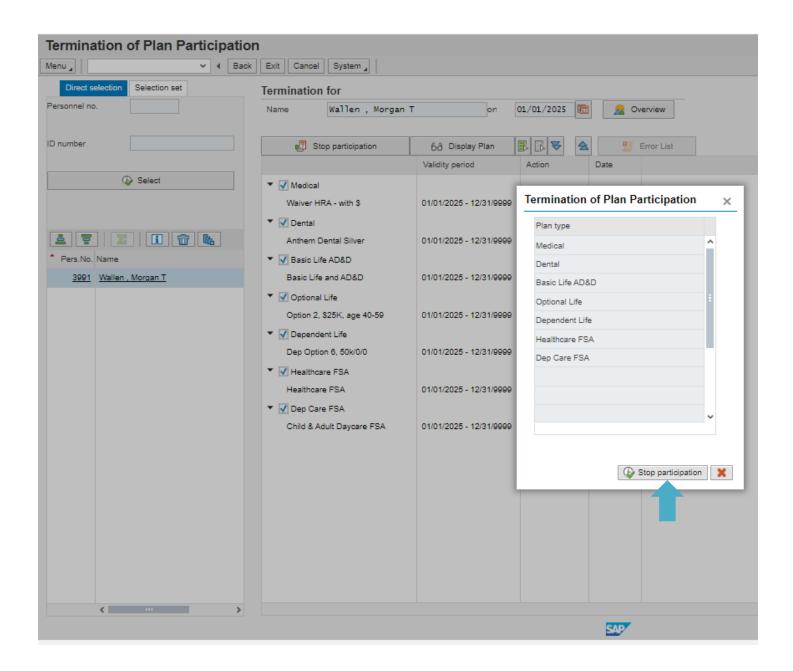

Click ✓

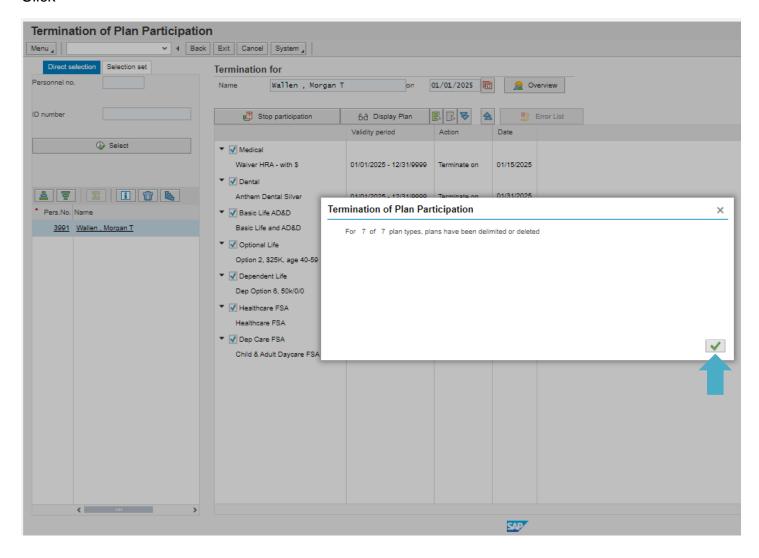

Note: You must complete both Transactions PA40 and HRBEN0014 to term an employee in KHRIS.

To verify that the health, dental, vision, and life plans, and flexible spending accounts have been terminated; type in the command box /npa20.

In the Personnel No. field enter Employee's Personnel No.

Click "Enter" on keyboard

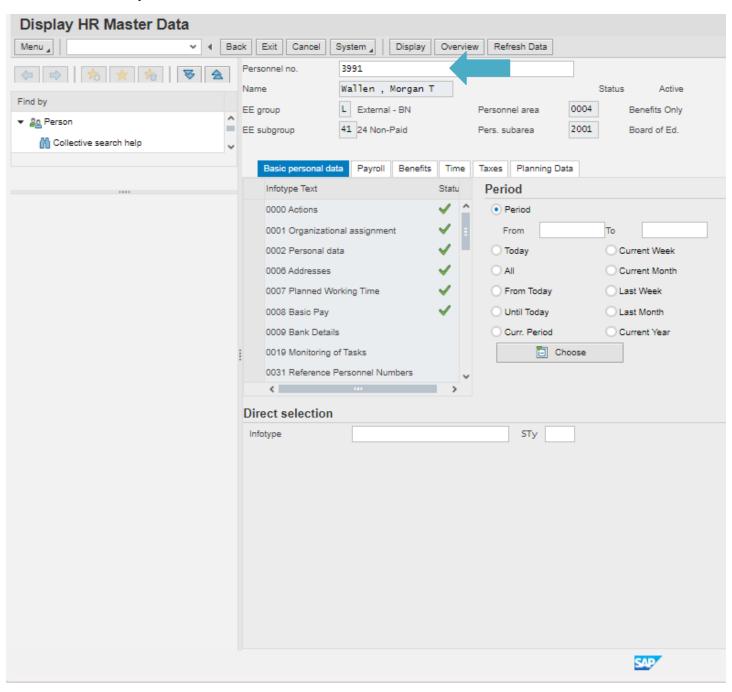

Select the "Benefits" tab

Click on "0167 Health Plans" then after checking the health, dental, and vision plan clicks on "168 Insurance Plans" to check the life insurance plan, and then if applicable, click on "0170 Flexible Spending Accounts" to check any of the flexible spending plans.

Click "Display"

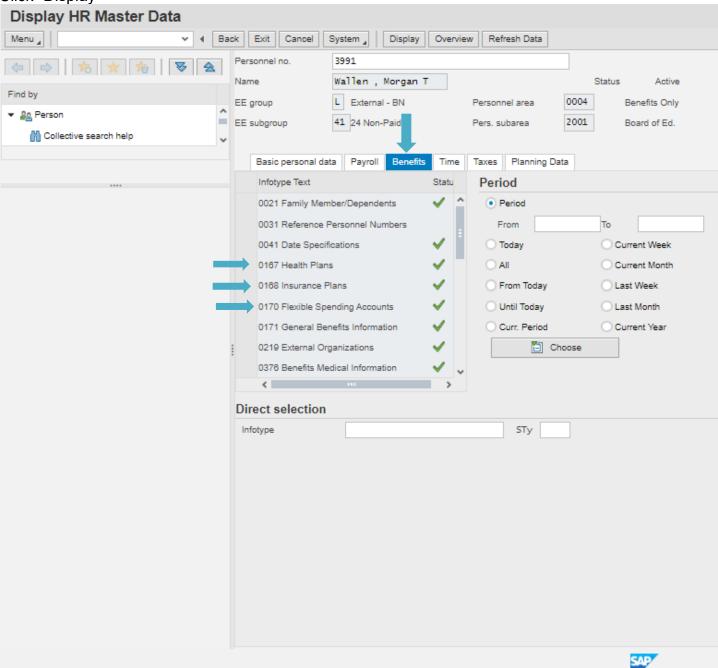

# Step 4 continued: HRBEN0014 Termination of Participation

The "To" date will be the last date of coverage (termination)

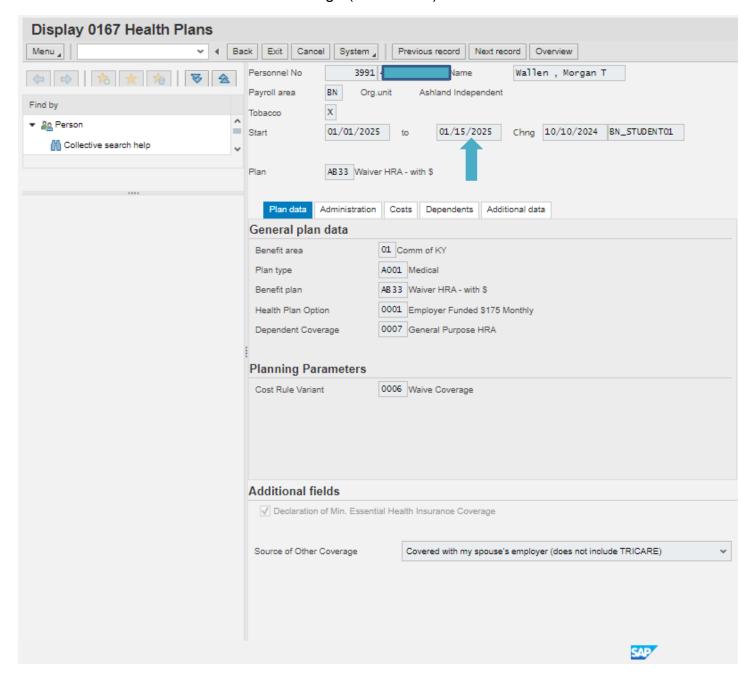

# Transaction is complete

# **Health Benefit Enrollment Reporting**

## Step 1: Select HRBEN0073 Health Plan Costs (select from My Transactions Menu)

**Note:** This report can be used to gather current or future health, dental, and vision plan enrollment information. The report should be ran in the morning or late afternoon when there are fewer users in the KHRIS system.

Click "Search helps" tab

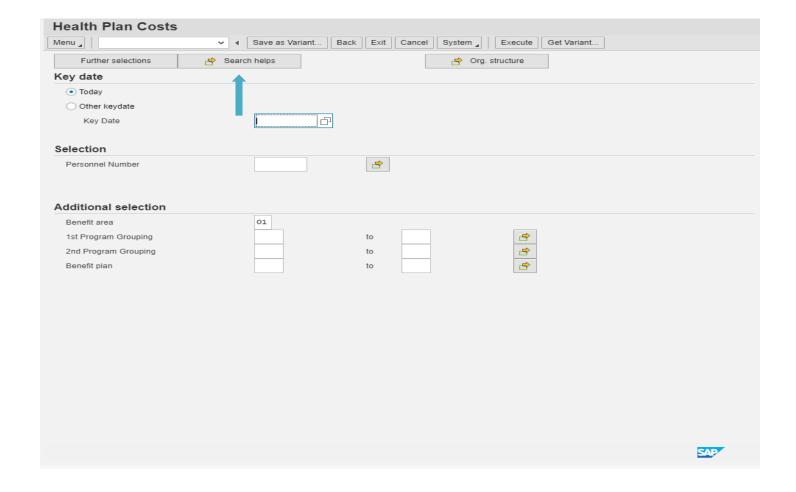

Select "K –Organizational Assignment"

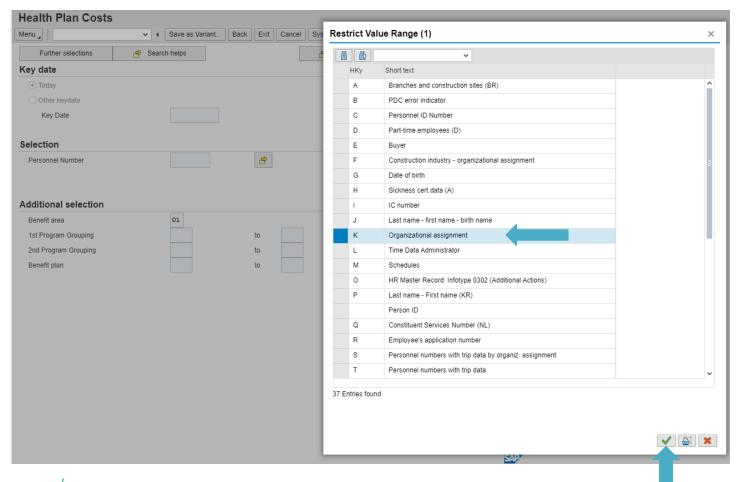

Click √

Enter **your** Agency's "Organizational Unit Number" in the Organizational Unit field (drop down menu can be used to select your org unit number)

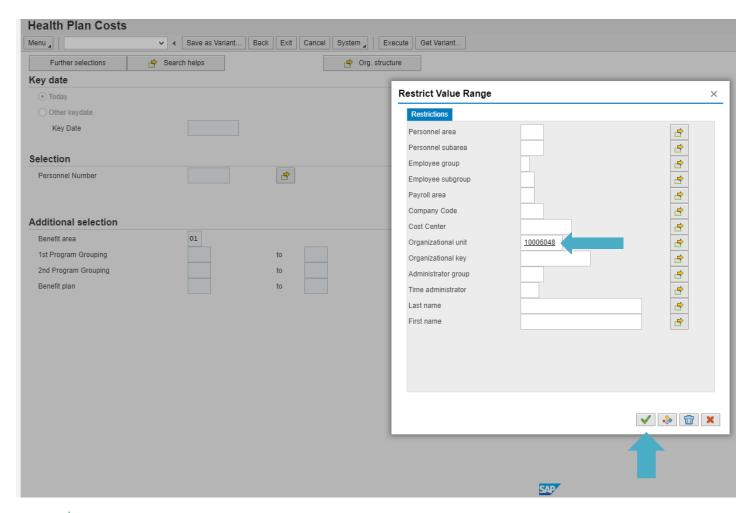

Click √

**Note:** This will take you back to the Health Plan Costs screen. After you enter your Agency's Organizational number, the "Search help" field will change to "Search help K". This indicates that the report generated will only pertain to your Agency.

To run a report on **current elections**, under the Key date box, select "Today"

Use other key date to select next plan year, example 01/01/2025.

**Note:** Only use personnel number field if you need information for a particular employee. Otherwise, this step will obtain a complete listing of your employees. For future dates, select other key date and enter the date (ex. 01/01/2025).

Click "Execute"

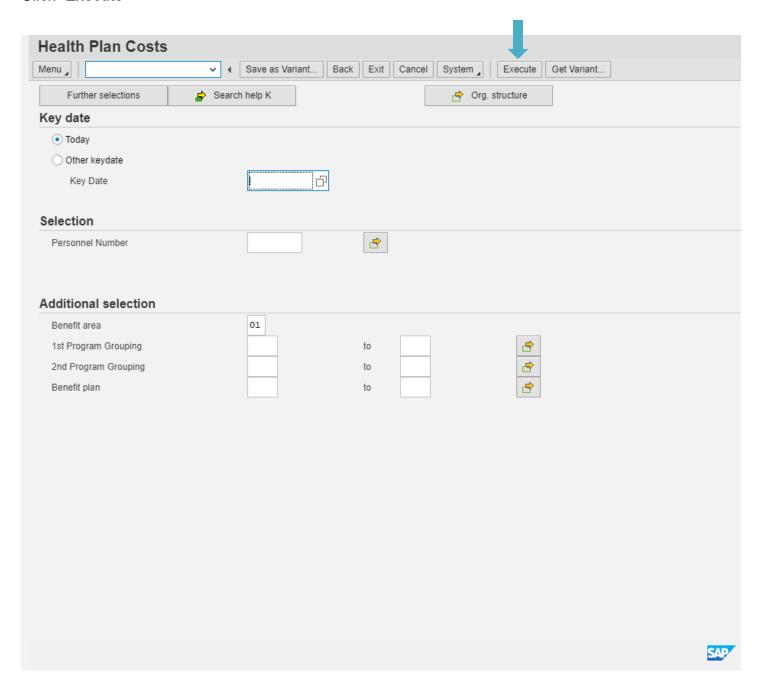

**Note:** If a Benefits Error Message pops up, click the check mark to continue. In addition, you can run this report on one employee by entering their KHRIS Personnel Number in the "Personnel Number" field prior to clicking on the "Execute" button.

## Once the report generates, you can export it to Excel

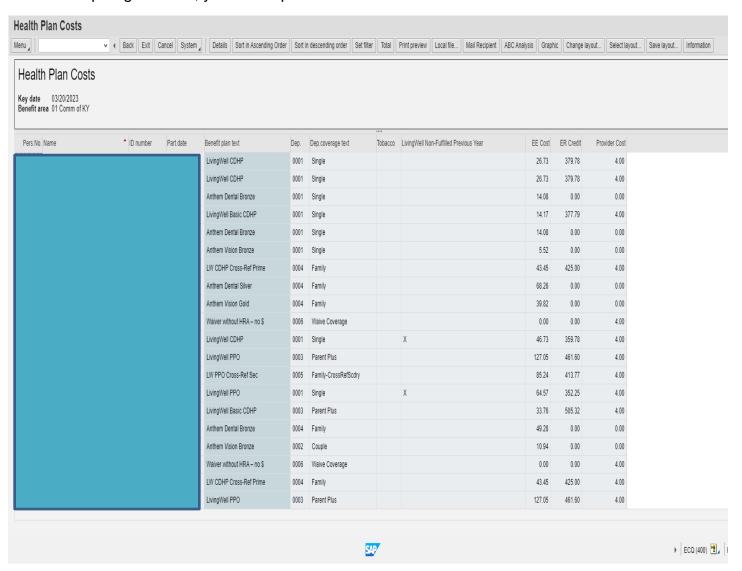

Click Menu

Click List

Click Export

Click Spreadsheet

Select where you want to save the file (example desktop)

Enter a file name

### Click Save

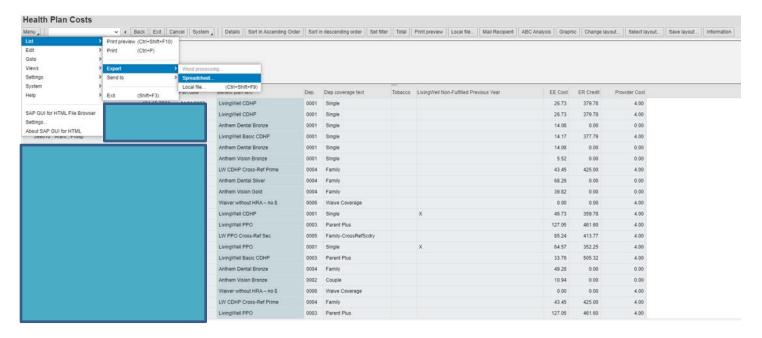

## **Transaction Complete**

# Plan Change History Report

This report allows you to see changes made to your agency's population (changed made by you, another agency IC or EIB) based on several criteria. As with other reporting in KHRIS, running during non-peak times (early morning or evenings) will help with getting results without timing out of the system.

## Step 1: Select ZBNR006 Plan Change History (select from menu on left)

Click "Search helps" tab

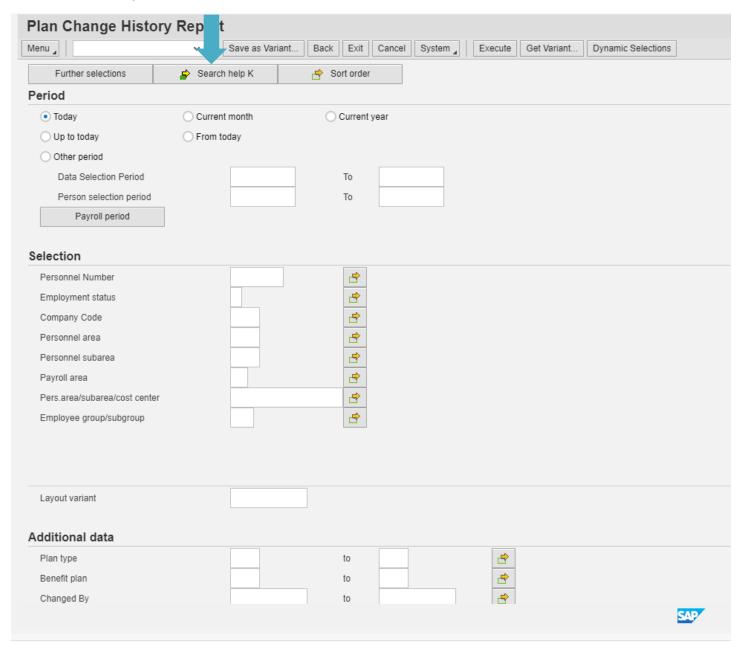

Select "K – Organizational Assignment"

Click √

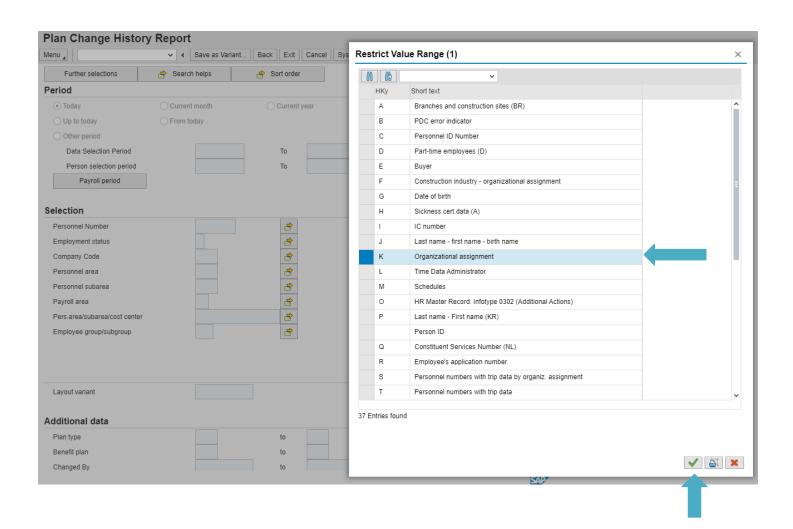

Enter your Agency's "Organizational Unit Number in the Organizational Unit field

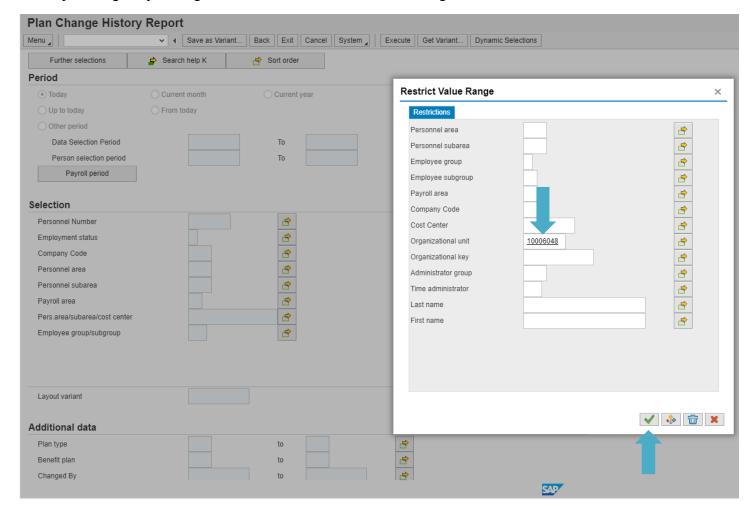

# Click √

**Note:** This will take you back to the Plan Change History Report screen. After the Agency's Organizational number has been entered, the "Search helps" field will change to "Search helps K". This indicates that the report generated will only pertain to your Agency.

You can run the report based on different periods. These periods indicate the effective date of the change. You can choose any of the radio buttons.

If you want to see changes for a certain period, you need to click "Other Period".

In the "Data Selection Period" boxes enter the period you want to show on your report.

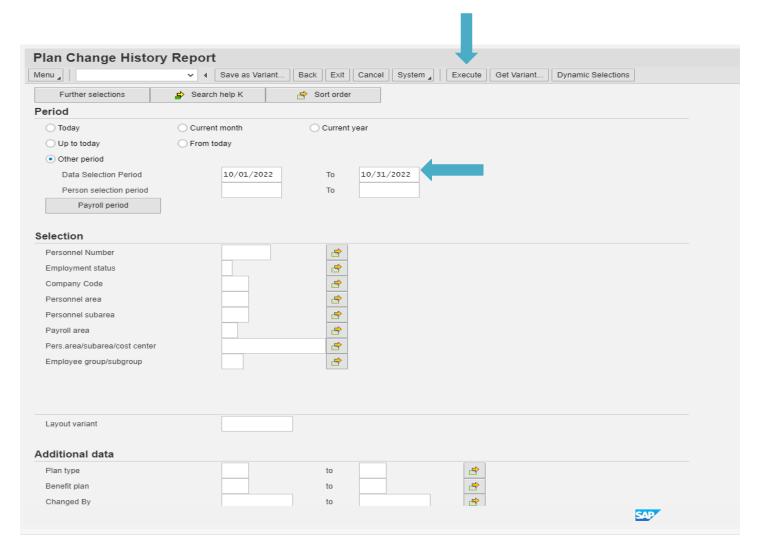

You can also run this for one day by using the same day in both boxes.

Once you have chosen a period you can click "Execute"

"Changed By Data" can be used by entering a specific USER ID ABC1234, if you want to see more than one user (if there are multiple ICs that do entry at your agency) Click on the Multiple Selection (Note: This shows when you put your "mouse" on top of the yellow arrow in the Additional data box. Click yellow arrow by "Changed By")

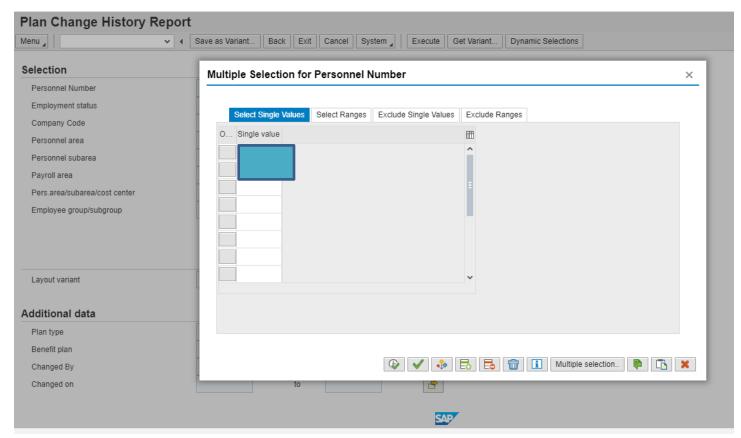

If you want to see changes made by any users leave this field blank. If you want to see changes made due to a file upload, enter BATCH\_BN in the "Changed By" field

Use "Changed on" dates to capture changes processed within a particular date range. For example, if you want to see changes processed in KHRIS in from January 1, 2023, through March 2023, use, 01/01/2023 in the first data box and 04/01/2023 in the second data box. You can also use the "Multiple Selection" choice to choose specific dates or multiple ranges.

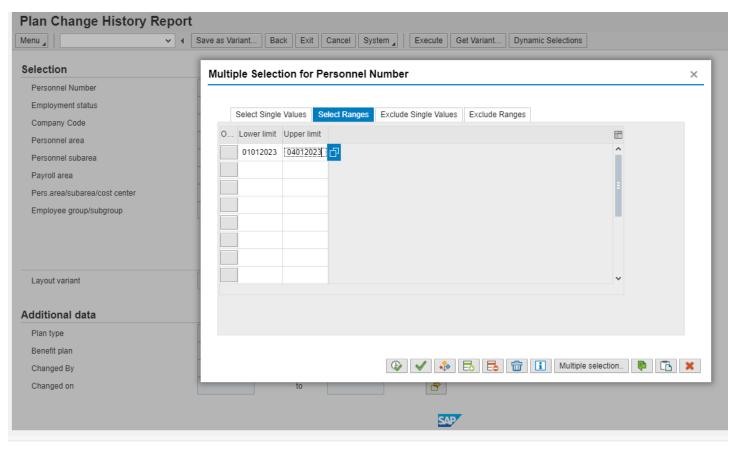

If you want to see changes made on any date, leave these boxes blank. However, it is advisable to use at least one-selection criteria. Running the report without any defined criteria will take extended amounts of time and may cause you to time out. The more you define criteria the more specific your report will be.

As an example, this report is asking for changes made by a particular user between 10/01/2022 and 10/16/2022.

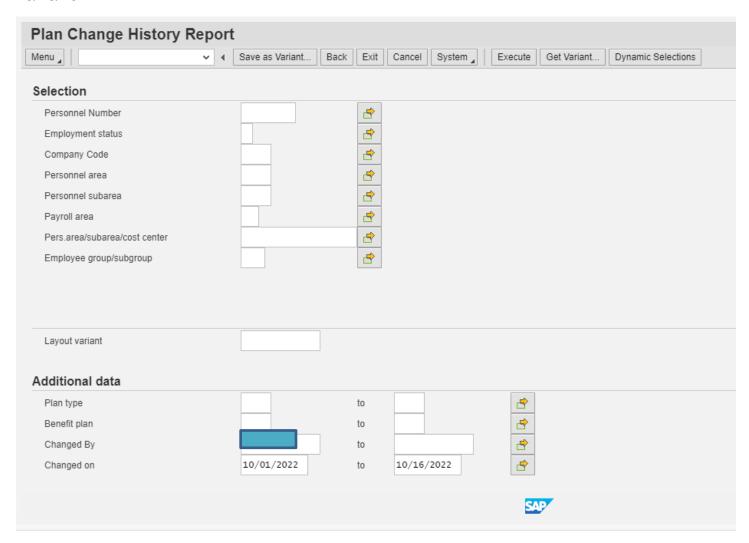

After the criteria you want to report on is entered, click "Execute".

The report generated will look like this:

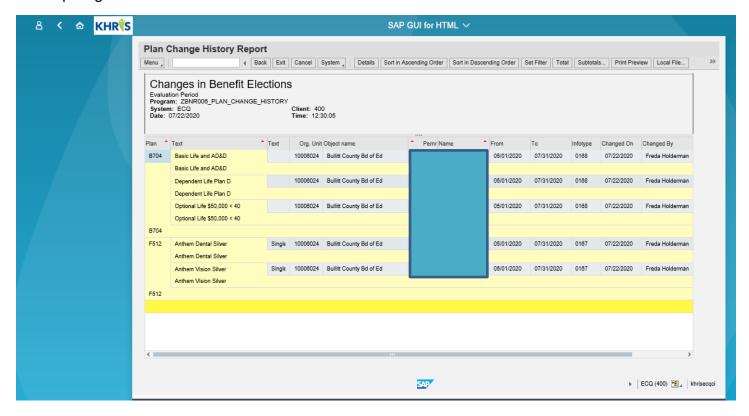

You can download this to an excel spreadsheet

To export to a spreadsheet click "Menu" tab then click, "List, Export, Spreadsheet"

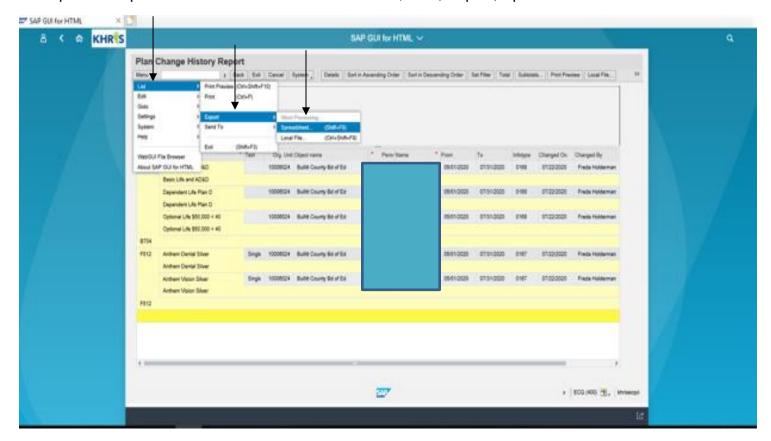

Click  $\sqrt{\phantom{a}}$ 

The report will automatically generate to an Excel Spreadsheet and should be in the bottom left corner of the screen. You can open it and then save the file in a folder.

Change the file name to a suitable name and save the file in a folder.

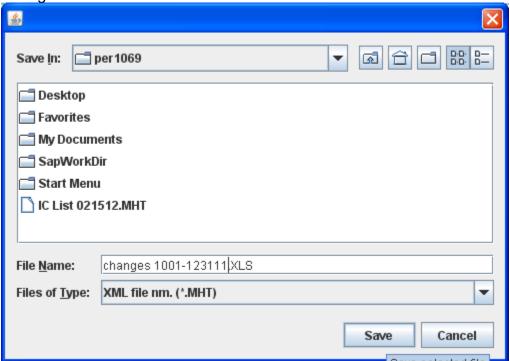

# **Insurance Plan Cost Report**

This report can be used to review or to make sure employees are enrolled in the correct plans. The report should be ran in the morning or late afternoon when there are fewer users in the KHRIS system.

## Step 1: Select HRBEN0074 Insurance Plan Costs (select from menu on left)

## Click "Search helps" tab

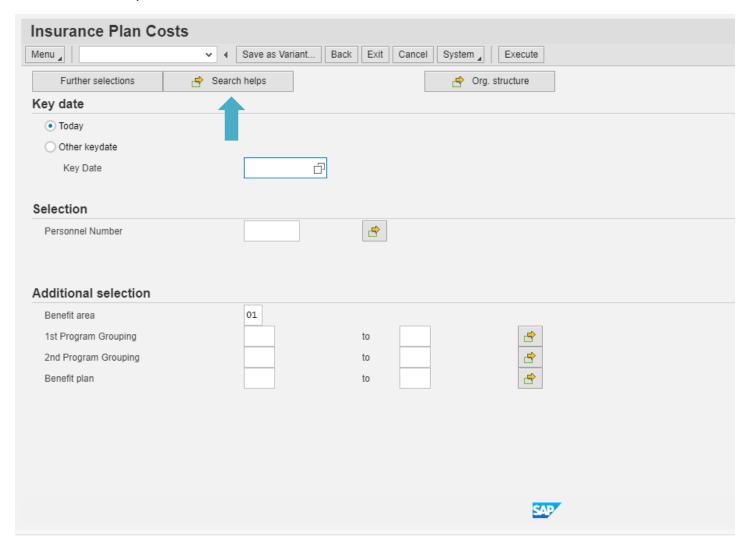

## Select "K - Organizational Assignment"

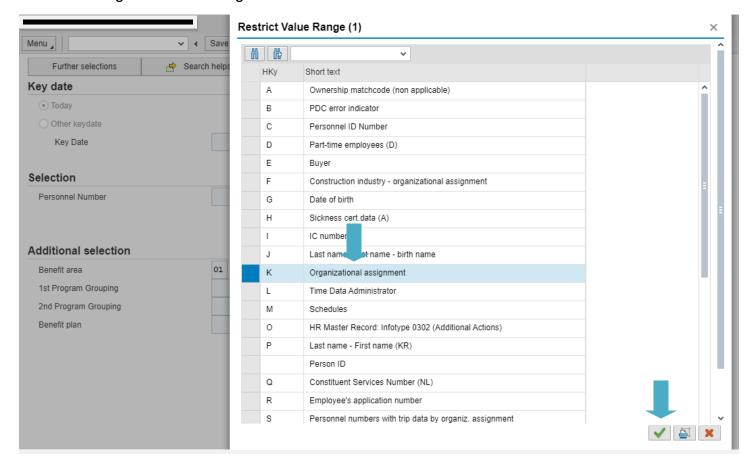

Click V

Enter your Agency's "Organizational Unit Number" in the Organizational Unit field

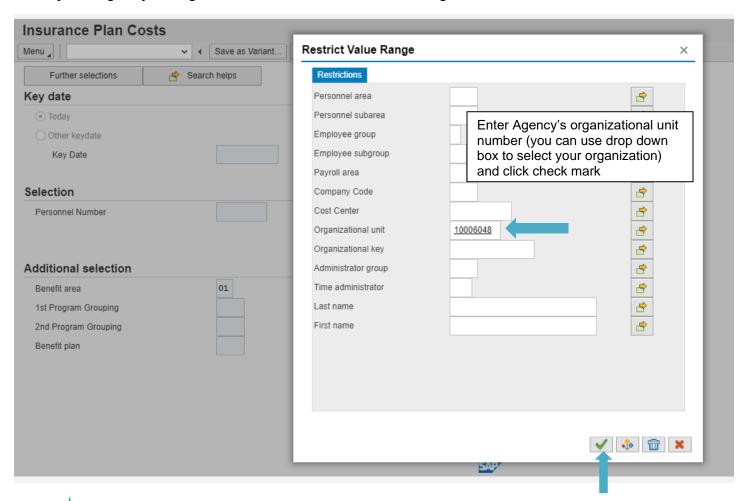

Click  $\sqrt{\phantom{a}}$ 

**Note:** This will take you back to the Insurance Plans Costs screen. After you enter your Agency's Organizational number, the "Search help" field will change to "Search help K". This indicates that the report generated and will only pertain to your Agency.

To run a report on **current elections**, under the Key date box, select "Today"

To run a report for **future elections**, under the "Key date field, select "Other key date"

Enter the date for which you are gathering election data in the "Key date" field

Note: Only use the "Personnel number" field if you need information for a particular employee. Otherwise, this step will obtain a complete listing of your employees.

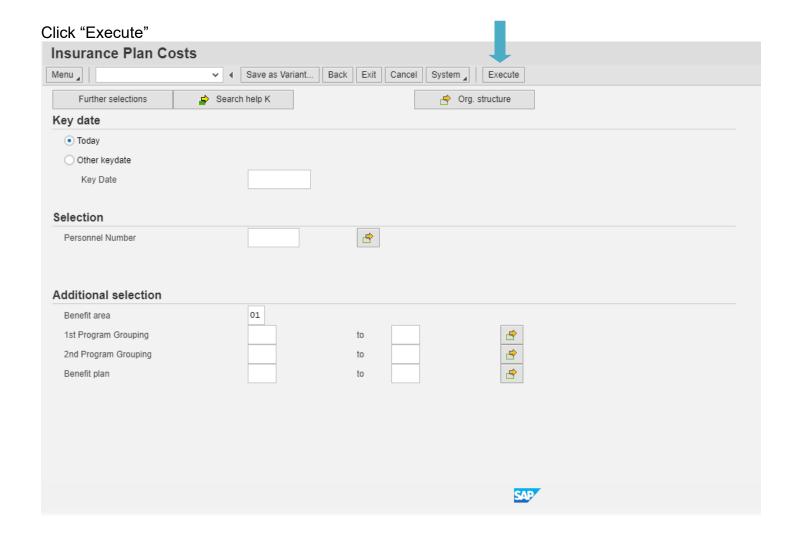

**Note:** This is what the generated report should look like. If you scroll down, you will find Optional and Dependent coverage information with the proper plans and premiums. Premiums are monthly not semi-monthly.

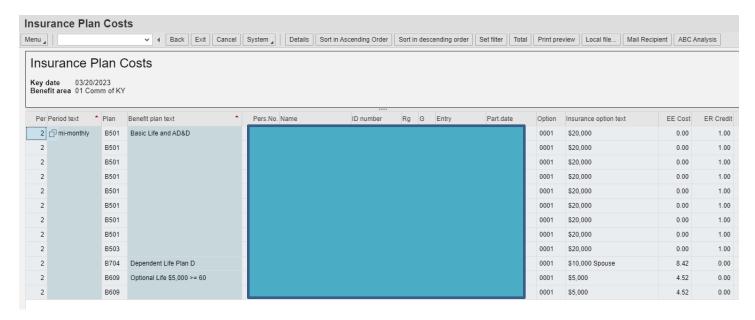

The columns that will be **useful** are: Benefit Plan Text (Plan types: Basic, Optional and Dependent); Pers. No., Name, ID Number (Social Security Number), G (Gender), Entry, Part.date (Participation Date), Insurance Option Text (Coverage Volume), EE Cost, ER Credit, Ins. Coverage, and Birth date.

If you wish to print the report you will need to export to Excel.

To Export to Excel Click Menu List Export Spreadsheet

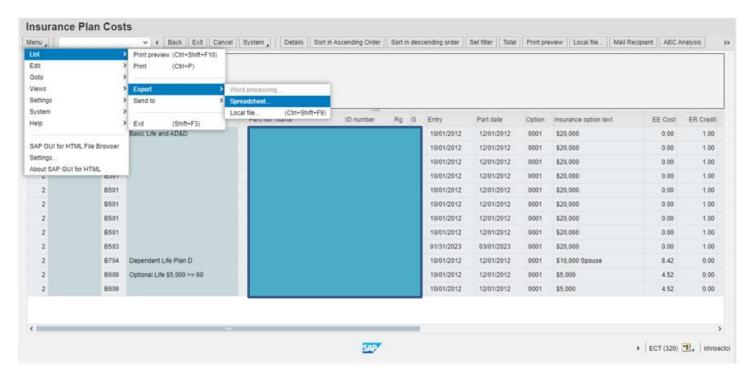

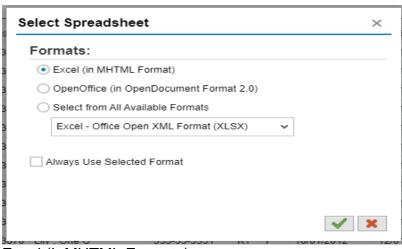

Excel (InMHTML Formats)

Click V

# Life Insurance Conversion and Portability Letter

### Step 1: Go to our webpage Pages – Life Insurance (ky.gov)

## Resources

- Life Beneficiary Change KHRIS ESS Instruction Sheet
- 2025 Life Insurance and ADD Certificate of Coverage
- MetLife Privacy Notice
- 🖰 MetLife Portability v. Conversion Brochure
- MetLife Conversion Application
- 못 Estate Planning Tip Sheet
- SAMPLE LWOP Template
- MetLife Portability Application
- MetLife Conversion and Portability Letter
- Life Insurance FAQs

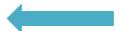

# Step 2: Click on MetLife Conversion and Portability Letter and complete with employee's information

(Date of Notice)

(Employee) (Address) (City, State, Zip Code)

Re: Group Life Insurance Conversion and Portability Options Termination Date of Employment: Life Insurance Plan End Date:

Dear (Name of Employee):

You are receiving this letter to inform you of your Conversion and Portability options for the State Paid Life Insurance coverage you were provided as an employee of the Commonwealth of Kentucky.

The life insurance policy you had can be continued after your employment has terminated provided required premiums are current. You can convert your Group Life insurance benefits to an individual whole life policy. The conversion applies to the free basic coverage and/or any optional Life Insurance policies you may have had with the Commonwealth. No evidence of insurability will be required to convert your life insurance coverage to an individual whole life policy. Portability or porting allows employees and dependents to continue their Group Life insurance under a separate group policy. Medical questions (Statement of Health) must be completed to apply for Preferred Life Rates (lower) or increase the amount of life insurance you previously had under your former employer's plan.

You must request to convert or port your coverage within 31 days from the termination of your insurance. The policy with the Commonwealth provided you with a term life insurance policy at group rates. The conversion and portability policy rates are often higher than group rates because these rates are based on your age at the time employment ends.

To speak with a MetLife representative who can provide general information about portability, call 888-252-3607. To reach the Transition Solutions Call Center who can assign you to a Barnum Advisor and provide more detailed Conversion or Portability information, call 877-275-6387. Reference group number 235782. Both options require the employer portion of the application to be completed upon separation from employment. Applications can be found online at <a href="mailto:personnel.ky.gov/Pages/LifeInsurance.aspx">personnel.ky.gov/Pages/LifeInsurance.aspx</a>.

Sincerely, (Your Name) (Title)

### Step 3: Next print a copy of the MetLife Portability v. Conversion Brochure

## Resources

- Life Beneficiary Change KHRIS ESS Instruction Sheet
- 2025 Life Insurance and ADD Certificate of Coverage
- MetLife Privacy Notice
- MetLife Portability v. Conversion Brochure
- 🔁 MetLife Conversion Application
- Estate Planning Tip Sheet
- SAMPLE LWOP Template
- MetLife Portability Application
- MetLife Conversion and Portability Letter
- Life Insurance FAQs

You know that life insurance is a critical part of your overall benefits plan — that's why you chose to enroll in the Group Life insurance program offered by your employer. As you leave your employment, you have options to continue your current Group Life coverage and maintain this important protection for you and your family.

Now you have important decisions to make about continuing your Group Life insurance benefits. There are two options under which you can continue your coverage -Portability and Conversion. This brochure is designed to answer the most common questions about each option and give you a side-by-side comparison, so you can choose the option that best meets your needs.

What if I still have questions? Helping you make the best decision for you and your family's receded is proportion to use

#### MetLife

## Understanding your options

Portability and Conversion

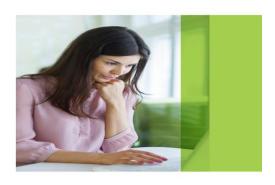

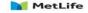

Navigating life together

#### Step 4: Mail completed letter and copy of the brochure to employee

\*If the employee is interested in either option, complete the employer portions of the conversion and portability application before providing to the employee.

\*Employees may call Transition Solutions (877) 275-6387, to discuss both options after the portability application has been completed and submitted to MetLife and the employer has completed the conversion application and the employee has the application in hand before calling MetLife.

\* The employee has 31 days after the termination of benefits to covert/port their life insurance.